# SteamEye® All Models Installation and Operation Manual

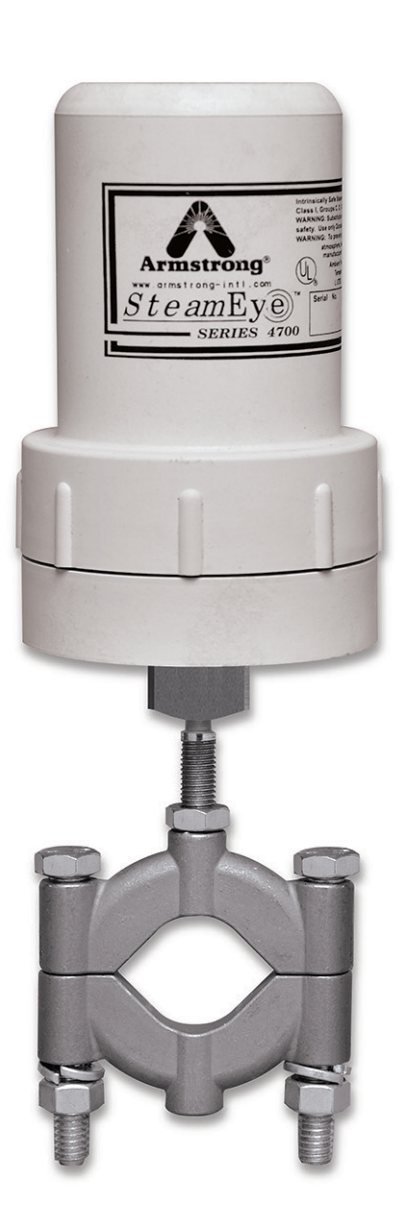

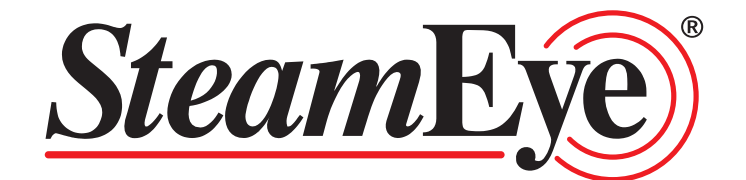

**Please read and save these instructions**

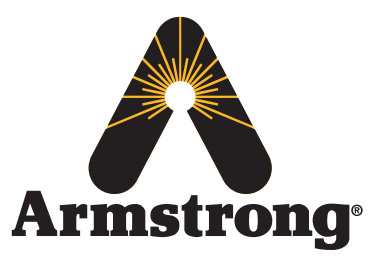

# **Contents**

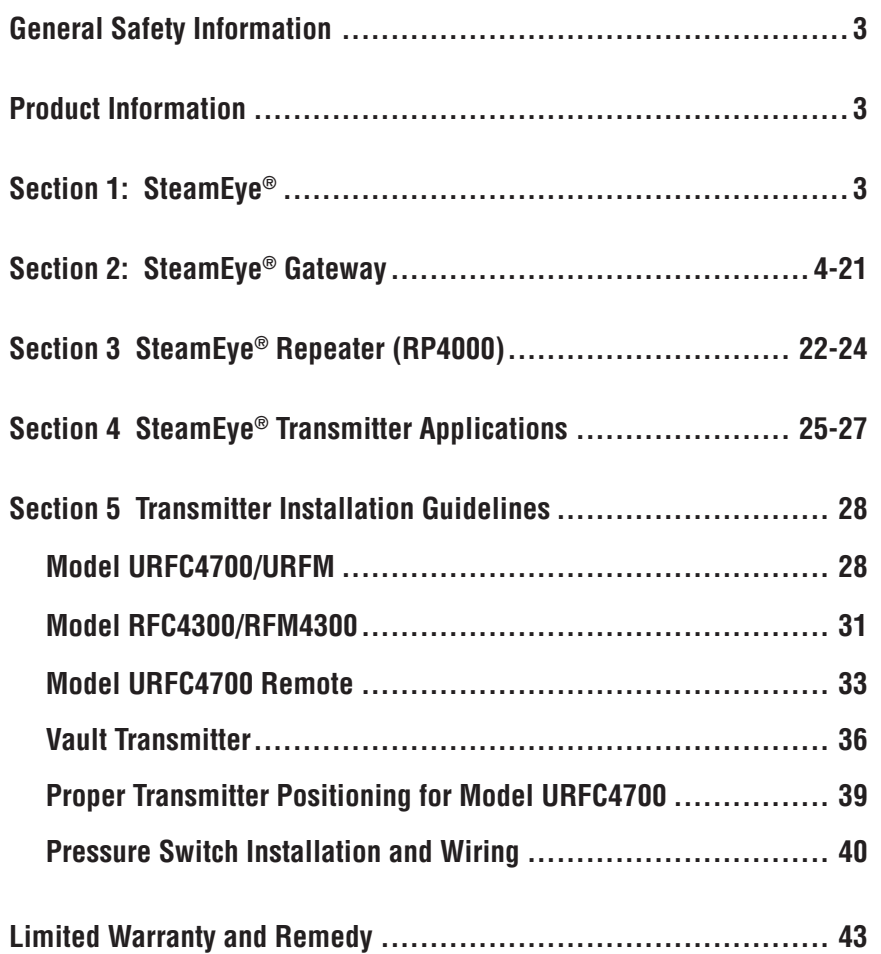

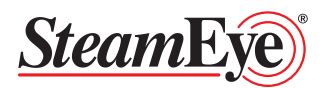

# General Safety Information

This document should be used by experienced personnel as a guide to the installation of the Armstrong SteamEye® monitoring System. Selection or installation of equipment should always be accompanied by qualified technical assistance. You are encouraged to contact Armstrong International, Inc. or its local sales representative for additional information.

# Product Information

Tracking and monitoring systems allows for ongoing troubleshooting and optimization. It also allows you to know exactly where your savings are – and how to find more. Introducing SteamEye®, Armstrong's best practice system to constantly monitor and instantly report your steam system's condition for optimum energy system management and savings.

### **Section 1 Introduction**

The SteamEye® system is designed to monitor and detect instant failure of steam traps and other steam equipment in realtime.

Using a patented Armstrong International technology, SteamEye® transmitters continuously monitor the steam equipment. Once a failure is detected, the transmitter wirelessly sends the current operating condition of the steam trap, or other steam equipment, to a gateway (wireless receiver). SteamEye® can also be integrated into your existing Building Automation System (BAS) or Digital Control System (DCS) using Modbus or BACnet™ communication protocols.

In applications where the transmitter has line of sight to the gateway, the range is approximately 1500 feet. In facilities where the signal must travel through walls, floors and other obstructions the range is 300 to 500 feet. If the receiver is out of the range of a transmitter, wireless repeaters can be placed to "repeat" the signal back to the gateway. A radio frequency signal strength survey is recommended to determine if repeaters are needed, where they will be located and how many will be required.

SteamEye® can be linked to SteamStar® for real time steam loss and CO<sub>2</sub> emissions information. SteamStar® will calculate and quantify accumulated steam and dollar losses until action is taken. SteamStar® can also send alerts immediately when a failure occurs, helping reduce cost and/or catastrophic damages due to steam trap failure. Advanced reporting tools such as Benchmarking, Trending and Work Orders are also available. All of this will help prioritize busy work schedules in today's "do more with less" workplace and ultimately help you achieve energy efficiency and reliability goals.

The gateway is connected to your company's network where the information can be viewed through any computer on campus.

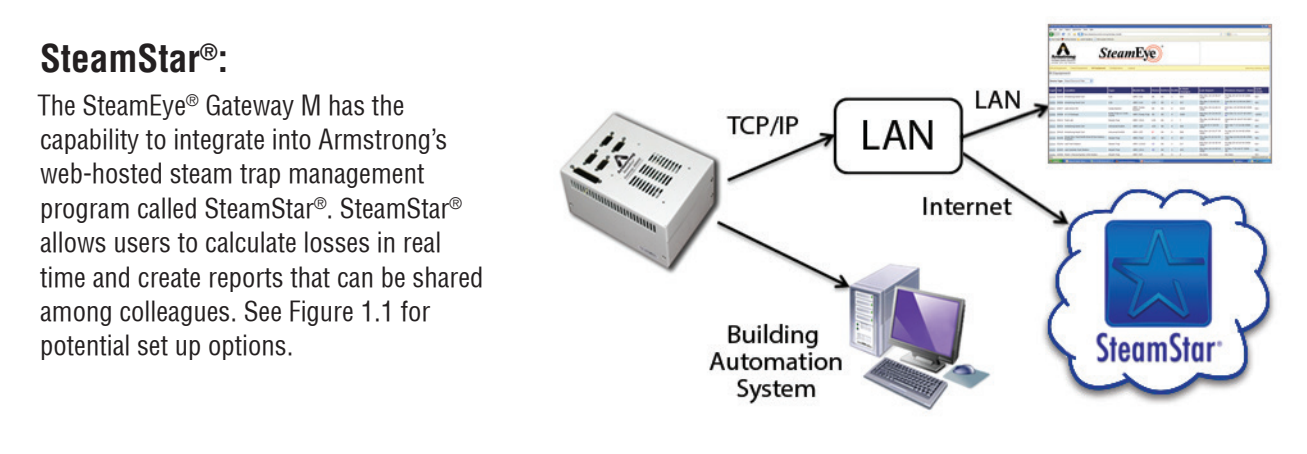

**Figure 1.1 – Gateway Communication Options**

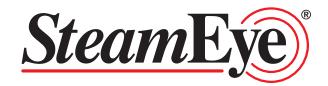

### **Section 2 SteamEye® Gateway**

The Armstrong SteamEye® Gateway M is a receiver and data collection center for the SteamEye® system. The Gateway runs on a Linux based LightTPD SSL web server and is capable of collecting data from up to 2000 SteamEye® transmitters. The Gateway can be installed on a LAN where data can be accessed through the built-in webserver and/or the information can be integrated into a control system via the built-in Modbus table.

### **Section 2.1 Connections**

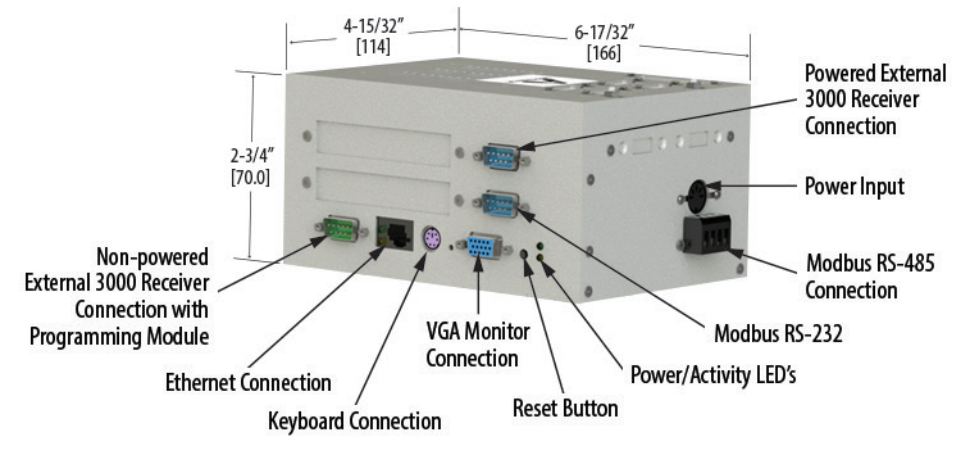

**Figure 2.1**

- Powered External 3000 Receiver Connection This port can be used to add on an external 3000 series receiver (no programming/power module is needed to power the receiver when connected to this port)
- Power Input DC power input from the power cord (included)
- Modbus RS-485 Connection Used to connect SteamEye<sup>®</sup> system to a control system
- Modbus RS-232 Connection Used to connect SteamEye® system to a control system
- Reset Button Depressing this button with power cycle the Gateway
- VGA monitor Connection (used for programming and troubleshooting purposes only) The Gateway can be connected directly to a monitor through this port
- Key Board Connection (used for programming and troubleshooting purposes only) The Gateway can be connected directly to a keyboard through this port
- Ethernet Connection Local Area Network (LAN) or crossover cable connection
- Non-Powered External 3000 Receiver Connection This port can be used to add on an external 3000 series receiver (a programming/power module is needed to power the receiver when connected to this port)

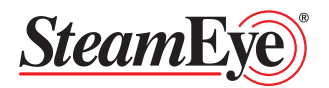

### **Section 2.2 System Requirements**

The following requirements apply to the laptop/PC that will be used to set up and or view the information on the SteamEye® Gateway.

#### **Ethernet**

• 10/100 base-TX Ethernet communication

#### **Web Browser Application**

- Mozilla Firefox 12 or higher
- Microsoft Internet Explorer 7.0 or higher
- Safari 3.0 or higher
- Google Chrome 20 or higher

### **Section 2.3 Initial Gateway Set-Up**

The gateway is set up at the factory with DHCP network settings. If the Gateway is started up and it does not detect a DHCP server within approximately 60 seconds it will default to a static IP of 10.0.2.41.

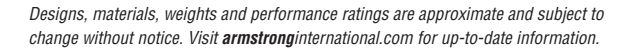

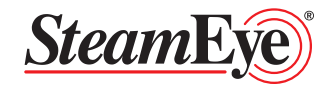

### **Section 2.3.1 Prepare Laptop/PC**

The Gateway settings can be changed as needed by connecting directly to the Gateway using an Ethernet crossover cable. Before connecting to the Gateway, the computer must be set up to communicate on a "private network" (the crossover cable). Follow the steps below to configure the computer settings:

- 1. Find the Control Panel (Usually found in the "Start" menu)
- 2. Open the Network Connections (usually called "Network and Sharing")
- 3. Select "Change Adapter Setting"
- 4. Select "Local Area Connection" Figure 2.2
- 5. Select "Internet Protocol (TCP/IP)" Or "Internet Protocol Version 4 (TCP/IPv4)"
- 6. Click the "Properties" button
- 7. In the General tab select "Use the following IP address" Figure 2.3
- 8. Enter an IP address of 10.0.2.10
- 9. Enter a subnet mask of 255.255.255.0
- 10. Click OK to close the Internet Protocols (TCP/IP) Properties window
- 11. Click OK to close the Local Area connection Properties window
- 12. Close the Network Connections window

Once the computer is set up, connect the Ethernet Crossover cable to the computer and to the Gateway. If the Gateway has not been started you can connect power. Note: Allow a minimum of 60 seconds for the Gateway to start-up. During this time you will not be able to access the Gateway.

**Local Area Connection Properties** Networking Sharing Connect using: Broadcom NetXtreme 57xx Gigabit Controller Configure This connection uses the following items  $\blacktriangledown$ Deterministic Network Enhancer ☑ 9QoS Packet Scheduler File and Printer Sharing for Microsoft Networks A Internet Protocol Version 6 (TCP/IPv6) Internet Protocol Version 4 (TCP/IPv4) Lake Layer Topology Discovery Mapper I/O Driver Lake Layer Topology Discovery Responder Install. Uninstall Properties Description Allows your computer to access resources on a Microsoft network OK Cancel

**Figure 2.2**

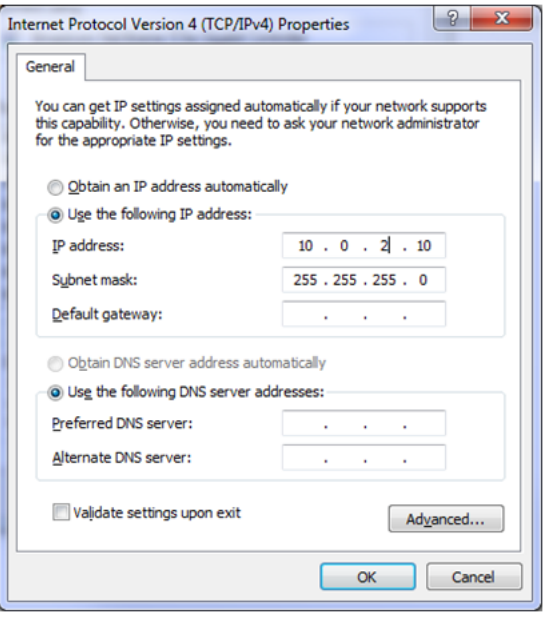

**Figure 2.3**

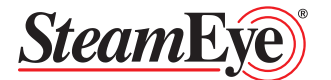

### **Section 2.3.2 Configuring the Gateway**

The Configuration screen has several functions that allow you to customize your gateway.

**Note:** Requires administrative access.

 **Warning:** Any changes should be made by a qualified IT professional. Improper changes to the configuration could cause the gateway to become unresponsive.

Login with administrator access (default username: admin | password: admin).

Log into the Gateway and edit configuration settings for installation on a "live network". Properties that may need to be changed are:

- TCP/IP Network Settings
- Usernames and Passwords
- Time and Time Zone settings
- SteamStar® Configuration
- Outbound email notification

Logging into the Gateway:

- 1. Connect power to the gateway and allow it to start up (about 60 seconds)
- 2. Connect an Ethernet crossover cable to the laptop/pc and the Gateway (see Section 2.3.1 for computer setup instructions)
- 3. Start the web browser on the laptop/PC
- 4. Enter https://10.0.2.41 into the address bar and click enter
- 5. A warning stating that there is a problem with the website's security certificate may be displayed. This is normal, acknowledge the security and proceed.
- 6. Once the login page has loaded you can login by entering:
	- Username: admin
	- Password: admin

You will be directed to the home page

7. Click on "Configuration" to make changes to the Gateway

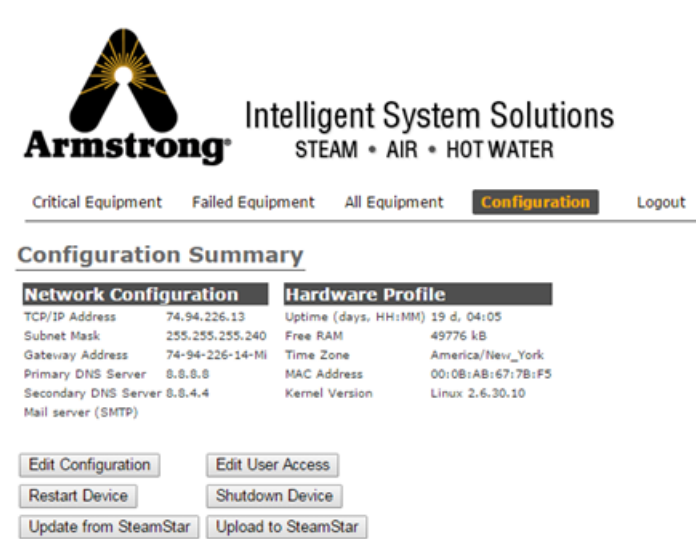

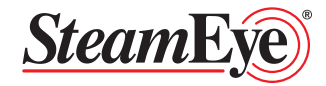

### **Section 2.3.2 Configuring the Gateway -** Edit Configuration

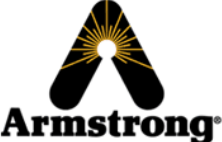

#### Intelligent System Solutions STEAM . AIR . HOT WATER

Click "Edit Configuration" to change the following

#### *TCP/IP Configuration:*

Set TCP/IP Configuration:

- "Yes" allows for Static IP Configuration
	- Fill in remaining fields in this section
- "No" Device will default to DHCP

Click "Save Changes" and restart the device for the changes to become effective.

#### *Date and Time Configuration:*

- 1. Select the appropriate time zone
- 2. Enter the current time and date format: hr:min Month/Day/Year
	- a. Example: 17:07 09/14/2014
- 3. Check the "Set Date and Time" box
- 4. Click "Save Changes" and restart the device for the changes to become effective.

#### *SteamEye® Receiver Configuration:*

#### Receiver Hostname

This will change the name of the Gateway

- Limited to alpha numeric characters only
- Maximum number of characters 29

Monitor Internal and External: receivers should not by modified without direct supervision of Armstrong International

Enable LOS Checking:

- "Yes" will allow the Gateway to mark a device as "LOS" or "Lost" is a transmission from a device has not been received in a 24 hour period
- "No" will prevent the gateway from marking any device as "LOS" or "Lost" This may be used if the gateway is installed in a mobile receiver kit

Click "Save Changes" and restart the device for the changes to become effective.

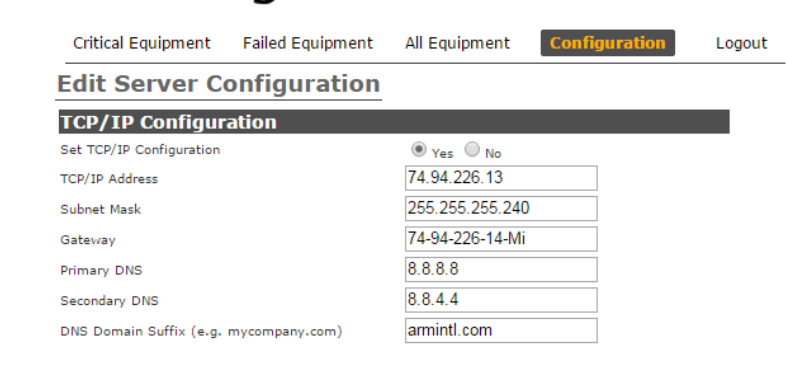

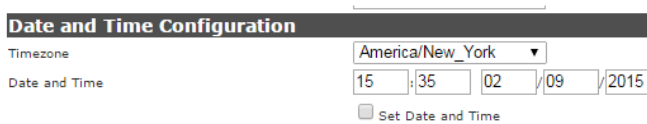

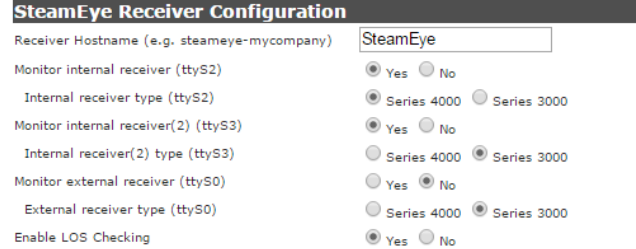

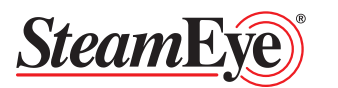

### **Section 2.3.2 Configuring the Gateway -** Edit Configuration - *continued*

#### *SteamStar® Configuration:*

SteamStar® Configuration settings control the communication link between the SteamEye® Gateway and SteamStar® (see Section 2 overview). Changing these settings may prevent SteamEye® from sending updates to SteamStar®.

Please consult Armstrong prior to making any changes to the SteamStar® Configuration avoid any loss of communication.

#### *Integrated Web Server Configuration:*

This section allows you to configure the HTTPS port (Default 443)

#### *Outbound E-mail Notifications:*

If this section is set up the SteamEye® Gateway will send out email notifications to up to 3 email addresses when there is a state change of a SteamEye® transmitter.

- Mail Server Name/Address Enter the email server name or address here
- Mail Server Port Enter the email server port
- 'From' E-Mail address List the address that will be listed in the "from" address when an email is sent
	- **Note** the email addresses in the "Notify List for SteamEye® device alerts" and "Notify List for Web-Enabled alerts" must match exactly or emails may not be sent out

#### *Miscellaneous:*

Backup device state every \_\_\_ minutes (default 10) – This marks the frequency at which the gateway will write the existing data to the database.

Logging Level – Default = None

- **Note** Changing the logging level can cause the gateway to become very slow due to the additional load on the processor and memory. The logging level should only be activated in a troubleshooting situation.
- Click "Save" when complete. Note: the Gateway must be rebooted for these changes to take effect.

#### **SteamStar Configuration**

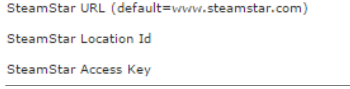

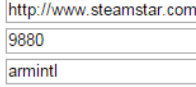

#### **Integrated Web Server Configuration**

Secure Web Server Port (default=443)

443

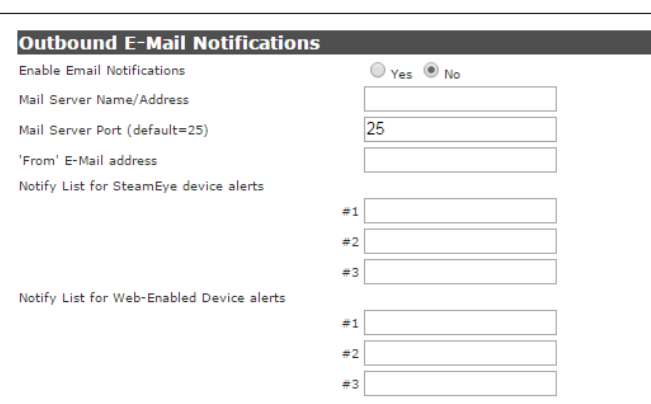

#### **Miscellaneous**

Backup device state every \_\_ minutes (default=10) 10

Logging Level

 $\circledcirc$  None  $\circlearrowright$  Normal  $\circlearrowright$  High

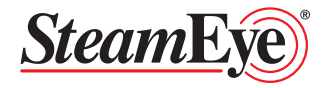

### **Section 2.3.2 Configuring the Gateway -** Edit User Access

Click "Edit User Access" to change Usernames and Passwords. The default Username and Passwords are listed below.

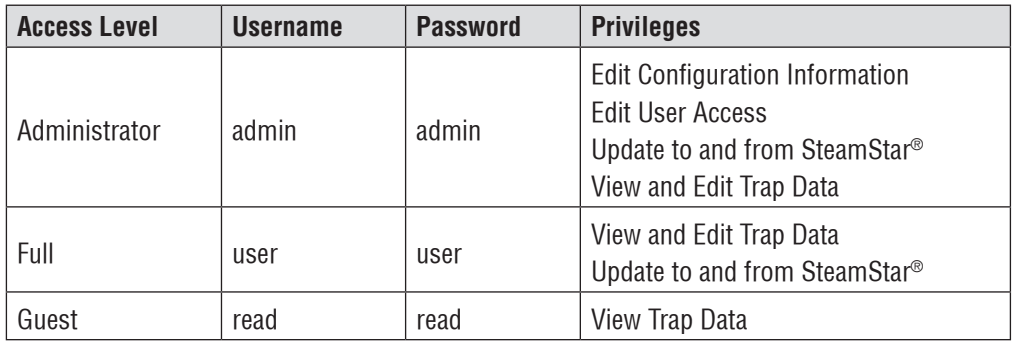

### **Restart Device**

**Restart Device** - Clicking the "Restart Device" button will cause the Gateway to shutdown and restart. **Note:** communication to control system and network will be interrupted during a restart.

### Shutdown Device

**Shutdown Device** – Clicking the "Shutdown Device" button will power down the gateway.

**Note:** communication to control system and network will stop when the Gateway is shutdown.

### Update from SteamStar

**Update from SteamStar**® – Clicking the "Update from SteamStar®" button will update the trap database with the information contained in the SteamStar® site the Gateway is programmed to communicate with.

**Warning:** Selecting "Update from SteamStar®" will overwrite the existing database on the Gateway. Any changes that may have been made on the gateway and not on SteamStar® will be permanently lost.

### Upload to SteamStar

**Upload to SteamStar**® – Clicking the "Upload to SteamStar®" button will send condition updates of all the monitored points in the gateway to SteamStar®.

**Note:** only condition information will be sent to SteamStar®. Changes to other fields should be made directly in SteamStar®.

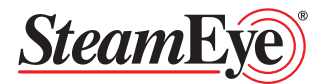

### **Section 2.4 Gateway Common Functions**

### **Logging into the Gateway**

- 1. Open web browser (i.e. Internet Explorer, Mozilla Firefox, etc.).
- 2. Enter IP address of the Gateway into the address bar (i.e. https://10.0.2.41).
- 3. A warning stating that there is a problem with the website's security certificate may be displayed. This is normal, acknowledge the security and proceed.
- 4. Enter username and password (see Section 2.3.2 for default passwords) and click "Submit".
- 5. The "All Equipment" screen will be the first page displayed. See "All Equipment Tab" of this section for more details.

#### **Navigation Tabs:**

#### *Critical Equipment Tab:*

If devices are marked as critical they will be listed under this tab.

Mark device as Critical Equipment Tab:

- 1. Under the "All Equipment" tab click on the tab number of the item to be marked critical
- 2. Select "Yes" next to Critical
- 3. Click Save

#### *Failed Equipment Tab:*

If a device is reading a failed condition it will be listed under this tab. This is exceptionally useful when there are several pages worth of data and you are only interested in the failed equipment.

*All Equipment Tab:*

Everything on the Gateway will be listed under this tab.

*Configuration Tab:* See Section 2.3.2

*Logout Tab:* Click this to log off the Gateway.

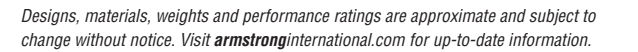

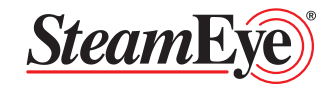

### **Section 2.4 Gateway Common Functions** - *continued*

#### **Adding new equipment:**

- 1. Locate and click the "Add New Equipment" button on the bottom left of the "All Equipment", "Failed Equipment", or the "Critical Equipment" page.
- 2. Select the correct device type.
- 3. Enter the unique transmitter signature number found on the transmitter cover.
- 4. Enter tag number (do not duplicate tags).
- 5. Enter a description of the location as you want it displayed on the equipment screens.
- 6. Enter the Manufacturer and Model of the equipment monitored in the "Model No." field. This will be displayed on the equipment screens (example ARM / 811).
- 7. Mark the trap as critical if you would like the trap to be displayed on the "Critical Equipment" page and send email alerts to acknowledge state changes (see configuration for email settings).
- 8. Click "Save Changes"

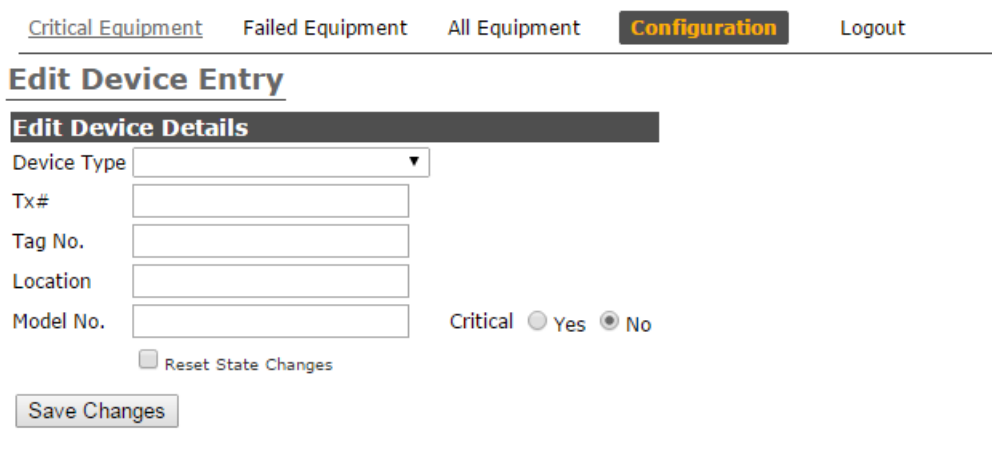

Last updated 14:37:56

#### **Editing Data and adding points**

- 1. Click on tag number of the desired device for the "Critical Equipment", "Failed Equipment" or "All Equipment" tabs.
- 2. All fields can be edited at this point however if the transmitter number is changed a new entry will be created.

#### **Change your Password:**

- 1. Click on the "Configuration" tab
- 2. Click "Edit User Access"
- 3. From this screen you can change your Username, Full Name (how it is displayed) and password
- 4. Click "Save"

#### **Device Type Filters**

SteamEye<sup>®</sup> has the capability to monitor several different types of equipment (i.e. steam traps, coils, pump traps etc.). The device filter will display only the device type selected. Select from the pull down the device type you would like to see.

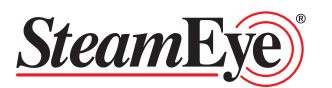

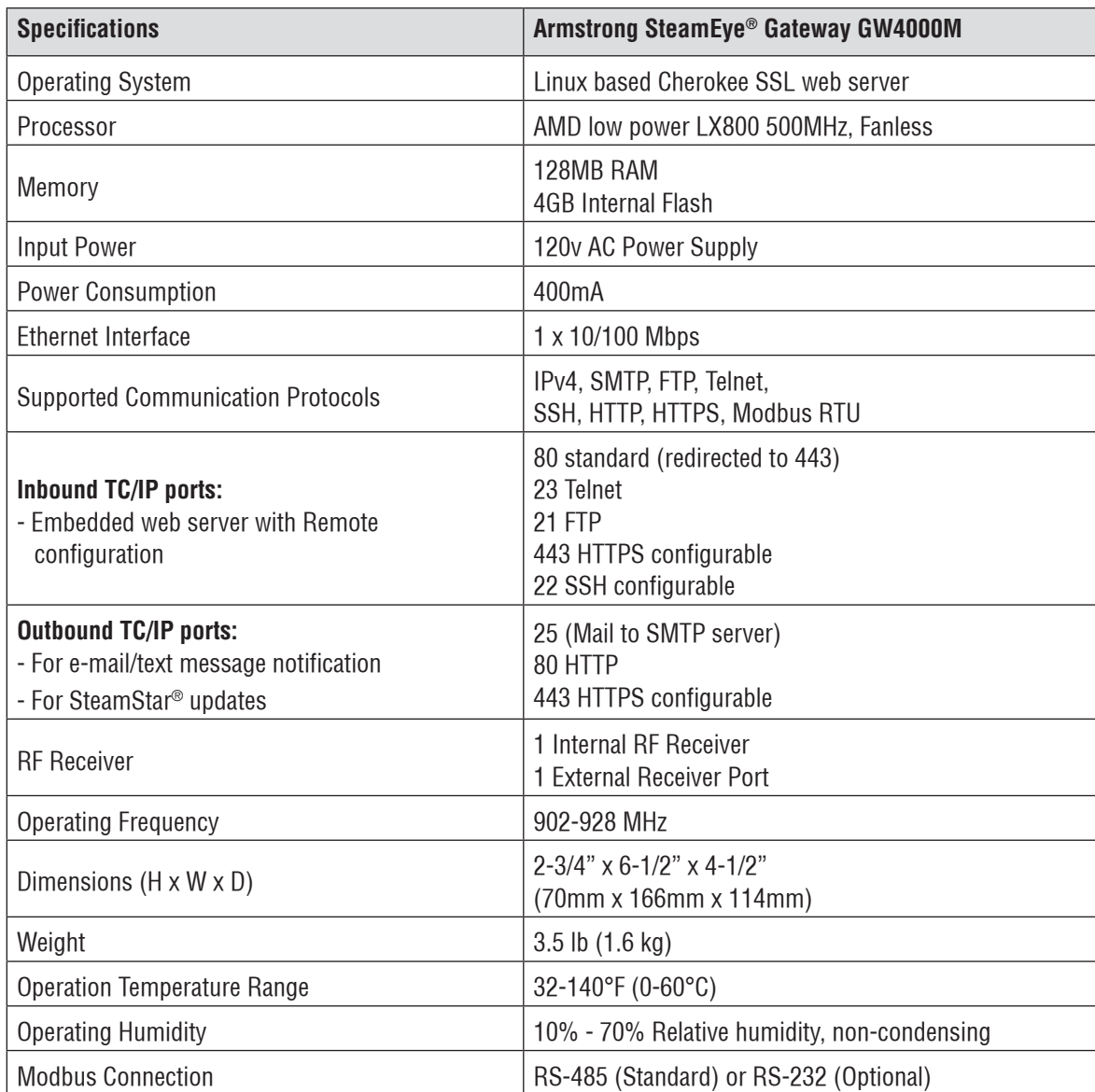

### **Section 2.5 Gateway Specifications**

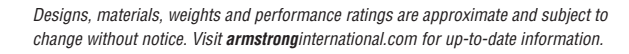

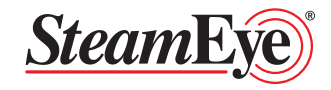

### **Section 2.6 Modbus Configuration**

The SteamEye® Gateway M comes standard with Modbus 485 connections (see Section 2.1 Connections) Using an RS-485 interface, the server can be accessed over a network of Modbus devices.

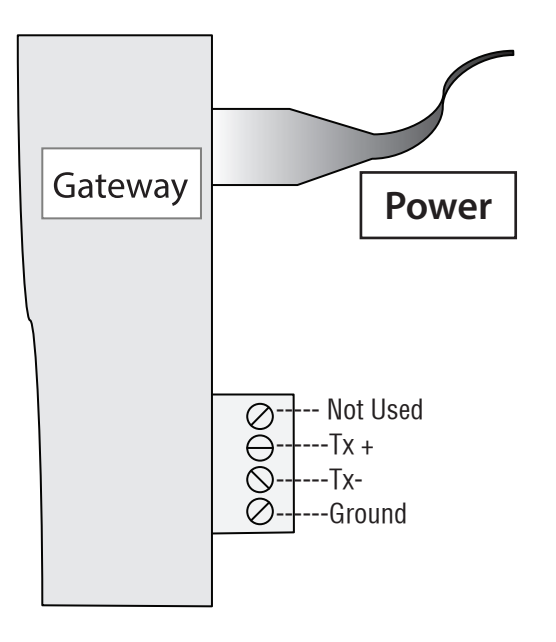

**Section 2.6.1 Modbus Connections**

### **Section 2.6.2 Modbus Settings**

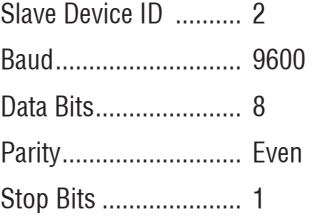

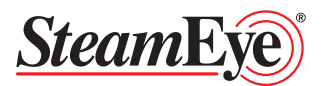

### **Section 2.6.3 Modbus Register Table**

The information is accessed via the holding register (40,000) and input register (30,000) space. To refresh the input register table, write a 1 or 0 to holding register 40,000.

Please note: This manual assumes a 0 based system. If the system being used is a 1 based system, add 1 to all locations.

The SteamEye® system is a wireless system with the potential for 2000 monitoring points communicating with a single receiver. With such a large amount of information available from a single point the Modbus table is constructed differently than may be customary for single point monitoring. The Modbus table on the SteamEye® gateway is a single table that contains information for all points monitored by the gateway. The information available for each monitoring point is extensive and may or may not be needed so it is important to plan what data is necessary from the Modbus table to minimize programming and hardware cost.

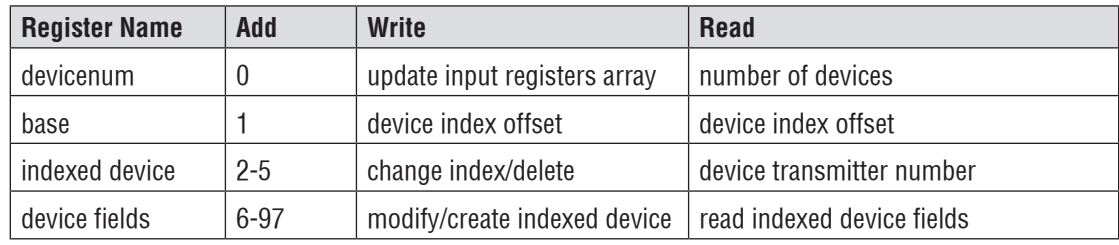

#### **Holding Registers (Table 2.6.1)**

#### **Input Registers (Table 2.6.2)**

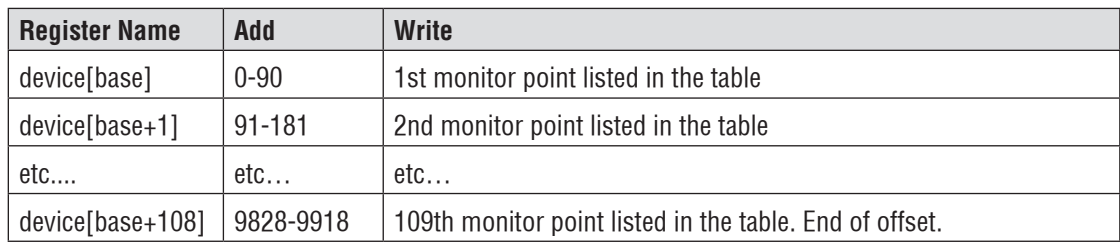

Each monitoring point uses 91 registers in the table and they are stacked for additional monitoring points. For example in a 10 point monitoring system the first monitoring point would take up registers 0-90, the second point 91-181, the third 182-272… the tenth point 819-909.

If the population of traps is great enough that it exhausts the 10,000 available registers (109 monitor points) it will be necessary to adjust the base to offset the index of monitoring points.

When the base is adjusted, the register table will adjust to make the base number the first monitoring point listed. For example, if the base is changed to 10, the first 90 registers would be for monitoring point number 10. In the case where the first register table is exhausted (109 monitor points) the base could be adjusted to 110 and the register table would build from monitoring point 110.

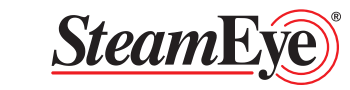

The Modbus table contains all the information available for each point in the system. Below is a table that describes where to find the information for each point in the gateway. It is worth noting that if the information is not something that needs to be entered into the control system then it is not required to read the data. This can help save significant cost when setting up a system.

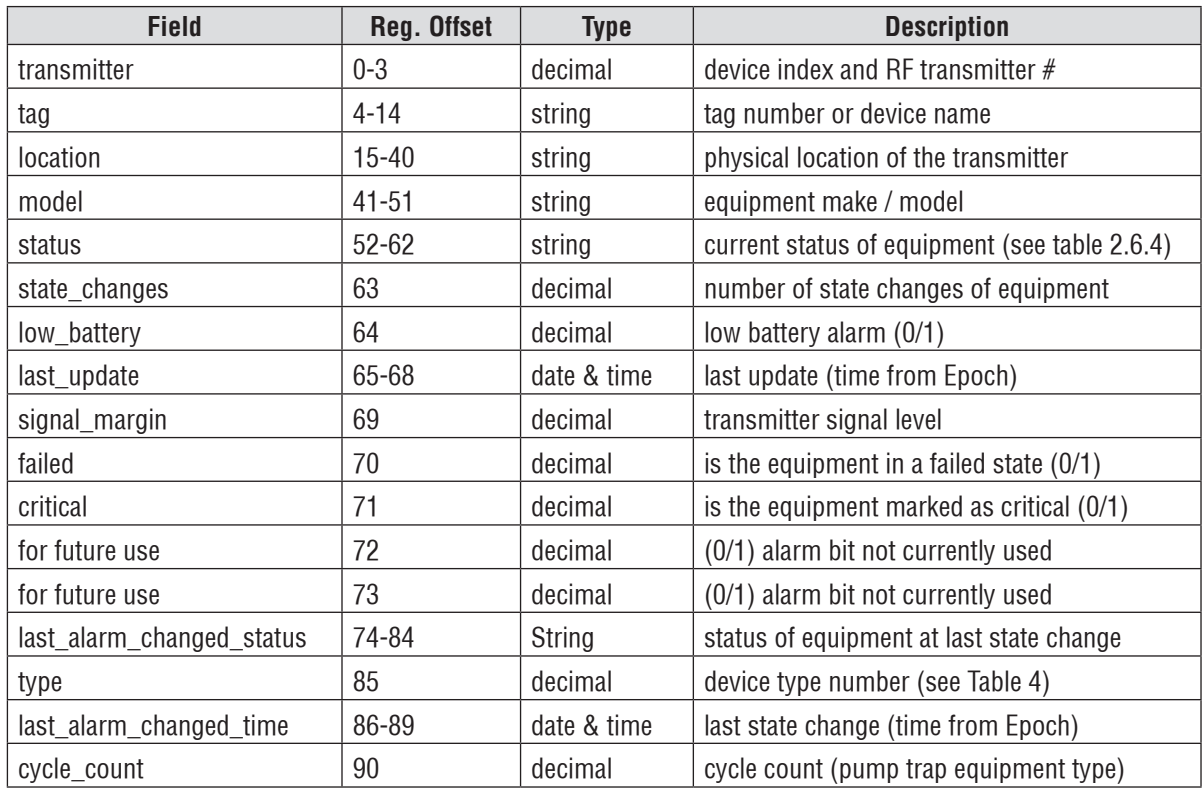

#### **Device Fields (Table 2.6.3)**

The Modbus table will provide data in Decimal, String, or Date and Time. The information in these fields can be converted into something a human can read using the translation information below:

**Translating a decimal field** (the transmitter number is used in this example):

Example: Transmitter number 986792:

- $[30000] = 0$
- $[30001] = 0$
- $[30002] = 15$
- $[30003] = 3752$

Translate the Decimal fields into hex first:

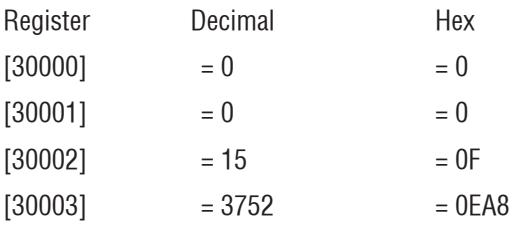

Combine the hex information together so it =  $0F0EAB$ 

Covert the combined hex information to decimal. In this example 0F0EA8 converts to 986792

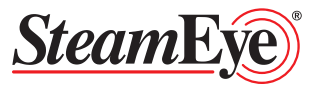

**Translating a string** (the current status is used in this example): The current condition is populated in registers 30052-30062 Start by converting the value to Hex, break the Hex up and then convert from ASCII to letters. Example: decimal response of 17220 from register 30052, convert it to HEX. 17220 = 4344. Register Decimal Hex [30052] 17220 4344 Break the hex up into 43 and 44 and look them up in an ASCII table. See table below.

 $43 = ASCII "C"$ 44 = ASCII "D" Combine the two and you get CD, cold status.

If the steam trap was OK, you would get a response of decimal 20299 = 4F4B,

 $4F = ASCII "0"$  $4B = ASCII "K"$ 

For Blowthru, response =  $16980 = 4254$ 

 $42 = ASCII "B"$ 

 $54 = ASCII 'T''$ 

**Translating date & time** (the last update field is used in this example)

Date and time fields are listed in 2 registers. Start by converting each register to hex. Then combine the 2 hex strings. Convert the combined field to a decimal to get the Epoch time. Convert the Epoch time to "human time" to finish.

Example:

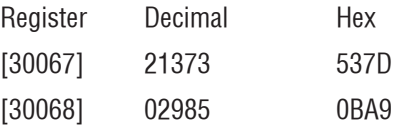

Combine the 2 hex fields to get 537D0BA9.

Hex Dec

537D0BA9 = 1400703913 = Wed, 21 May 2014 20:25:13 GMT

Epoch time Date "human time"

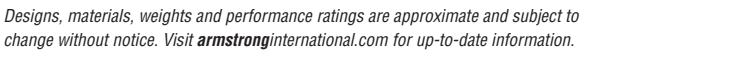

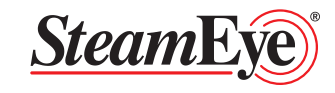

### **Device Status Table (Table 2.6.4)**

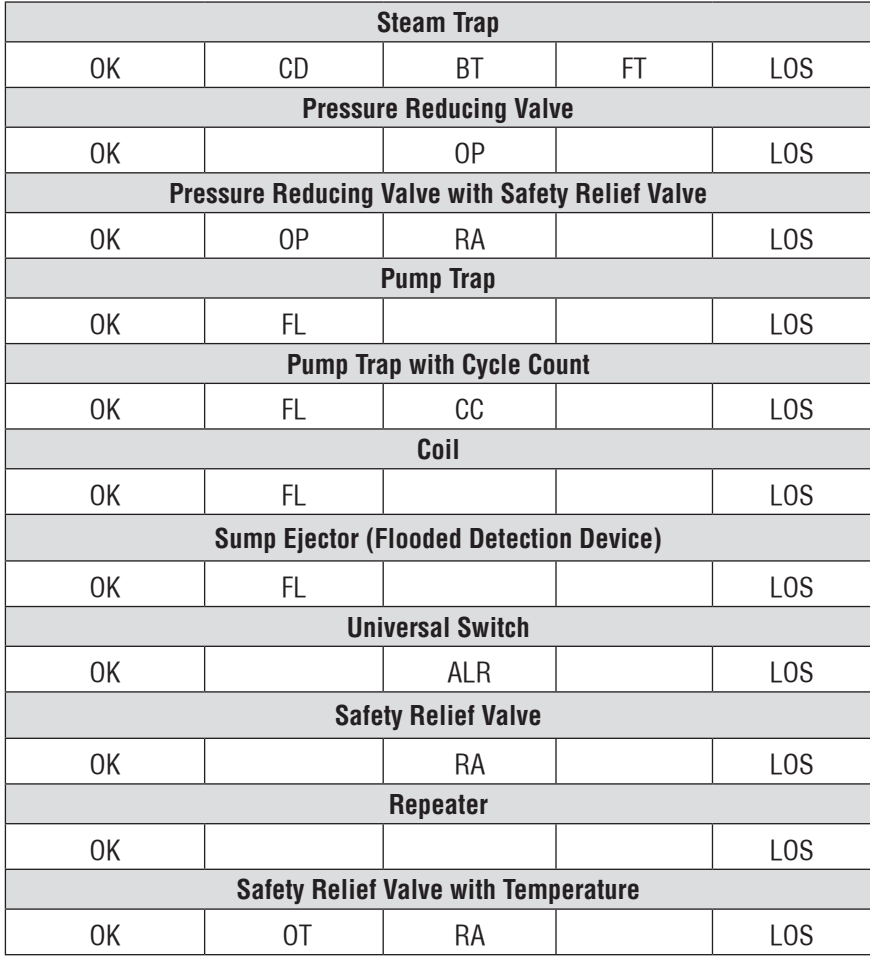

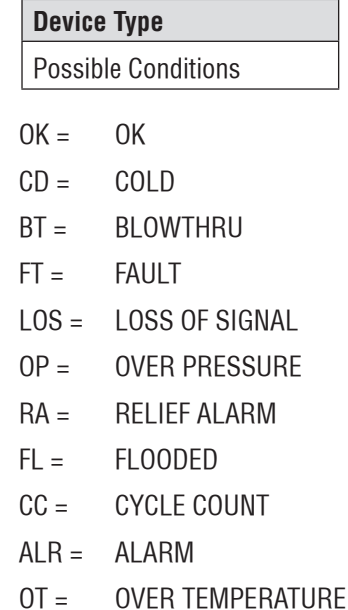

### **Device Type Table (2.6.5)**

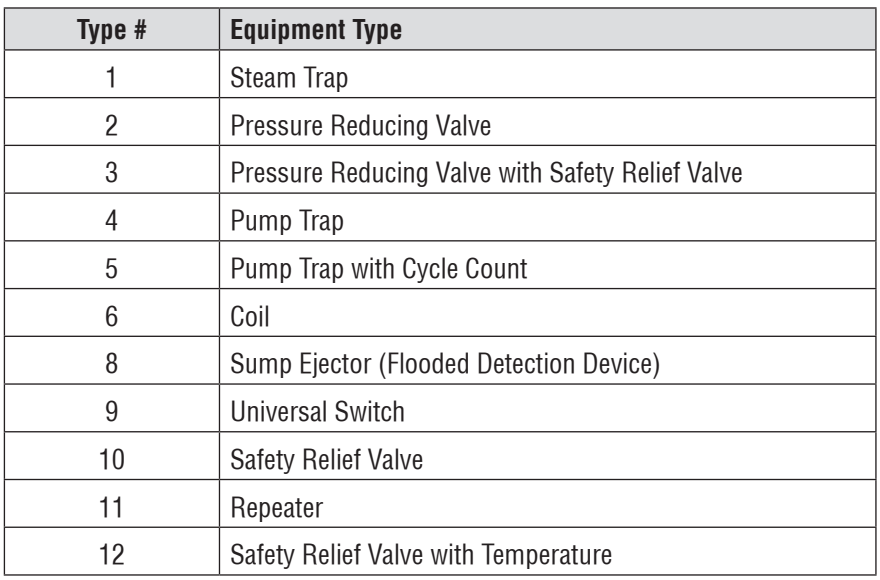

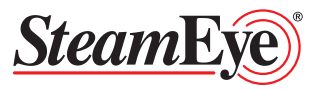

**ASCII Table (2.6.6)**

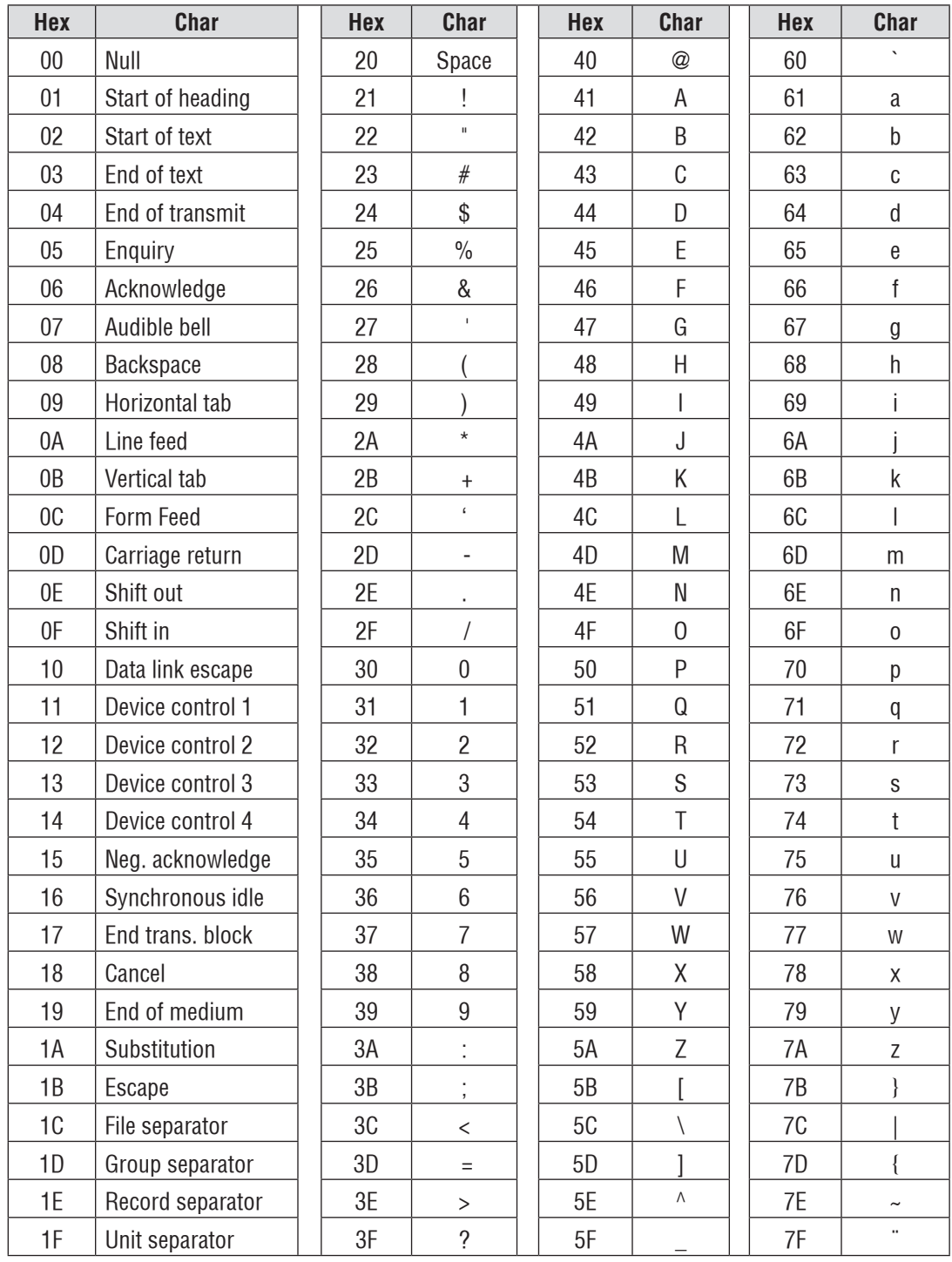

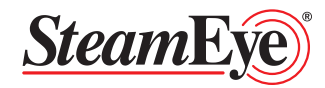

### **Example Table 2.6.7**

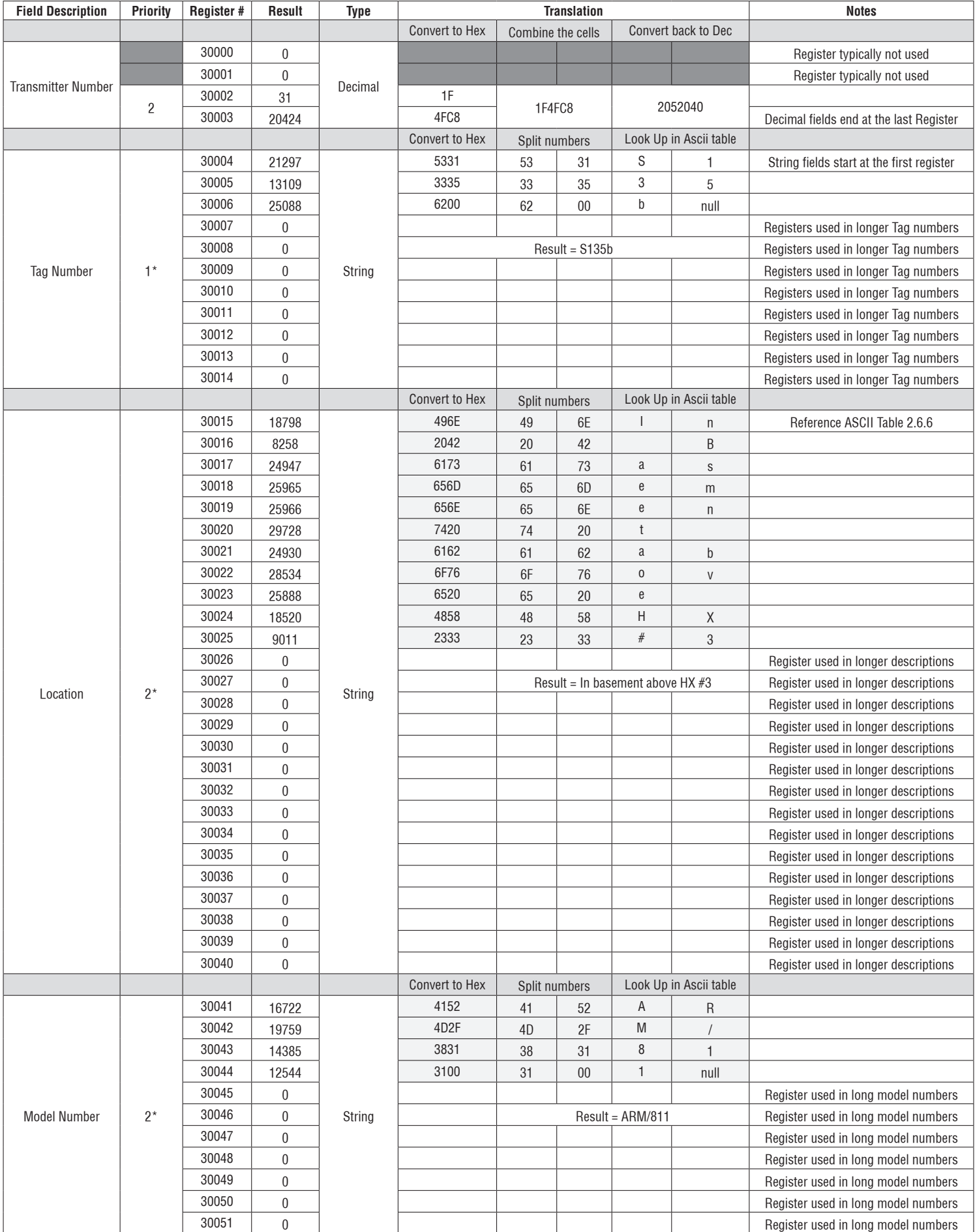

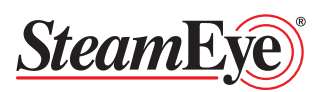

#### *Designs, materials, weights and performance ratings are approximate and subject to change without notice. Visit armstronginternational.com for up-to-date information.*

2 = Medium  $3 =$  Low

### **Example Table 2.6.7** - *continued*

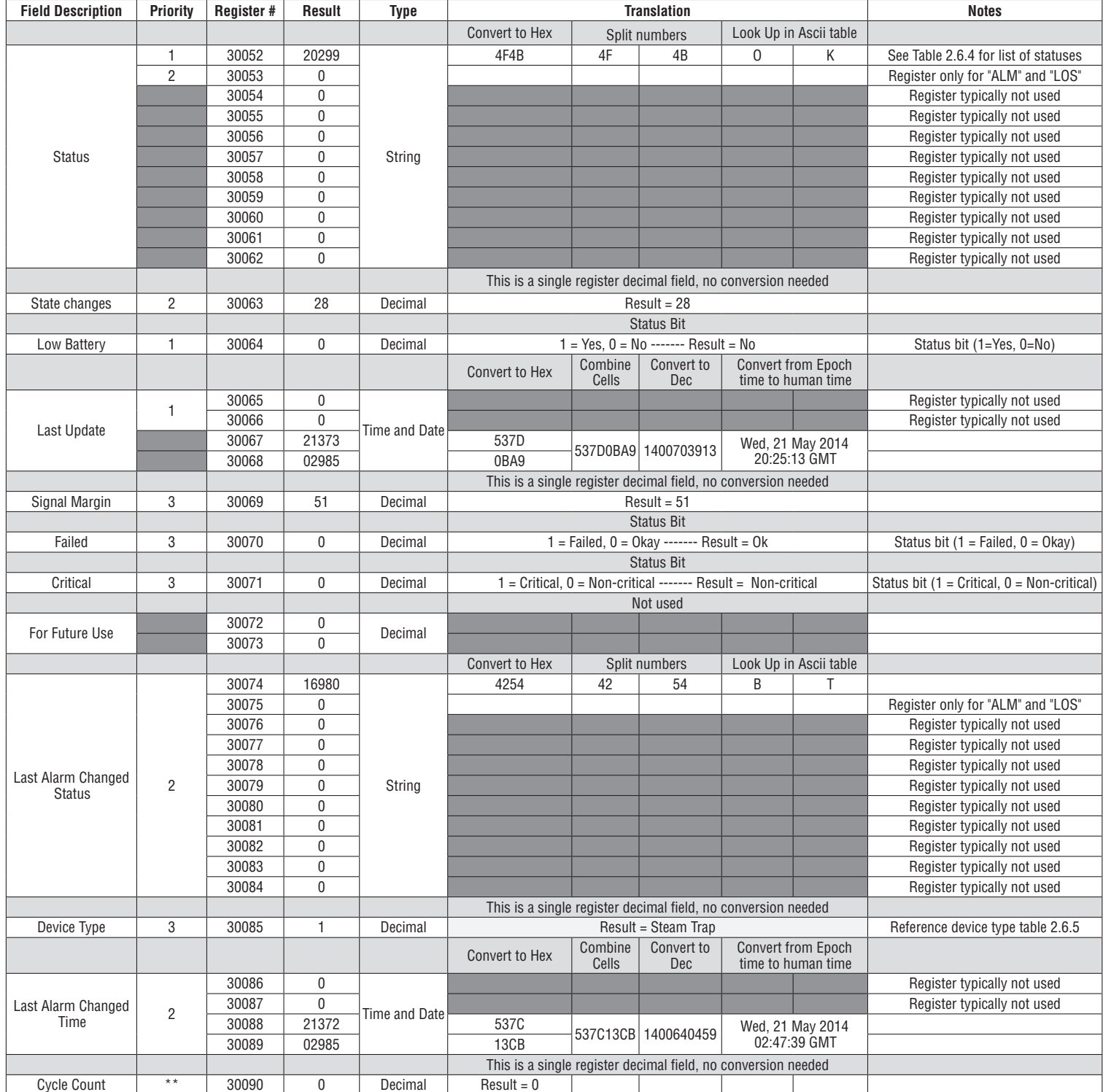

Priority - At Armstrong we recognize that it can be cost prohibitive to read all registers for every point in the system. The priority level is the level at which it is recommended the register is read from the table. For example, the location field is unlikely to change over time so it is listed as a priority level of 2 because this information can be written into the control system. Whereas the condition is 1 because that will change if the trap condition changes.

Priority Level: 1 = High

- \* Only need to read enough registers to get information. The rest are blank and it is not necessary to read them
- \*\* This field is 1 priority if monitoring pump traps with cycle count otherwise the field is unused

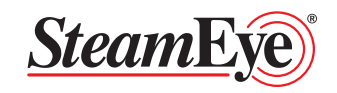

## **Section 3 SteamEye® Repeater (RP4000)**

RP4000 high-power repeaters receive, decode, amplify and retransmit signals from SteamEye® transmitters. The RP4000 expands the range for any SteamEye® 4000 series transmitters, and can be used to amplify signals from other RP4000's. The RP4000 can be used to expand the SteamEye® system to scale from small sites to complete campuses consisting of several buildings.

### **Section 3.1 Operating Information**

The RP4000 Repeater is designed to operate without any need for interaction. Once the Repeater is powered it will receive and send signals from all series 4000 Armstrong SteamEye® devices automatically.

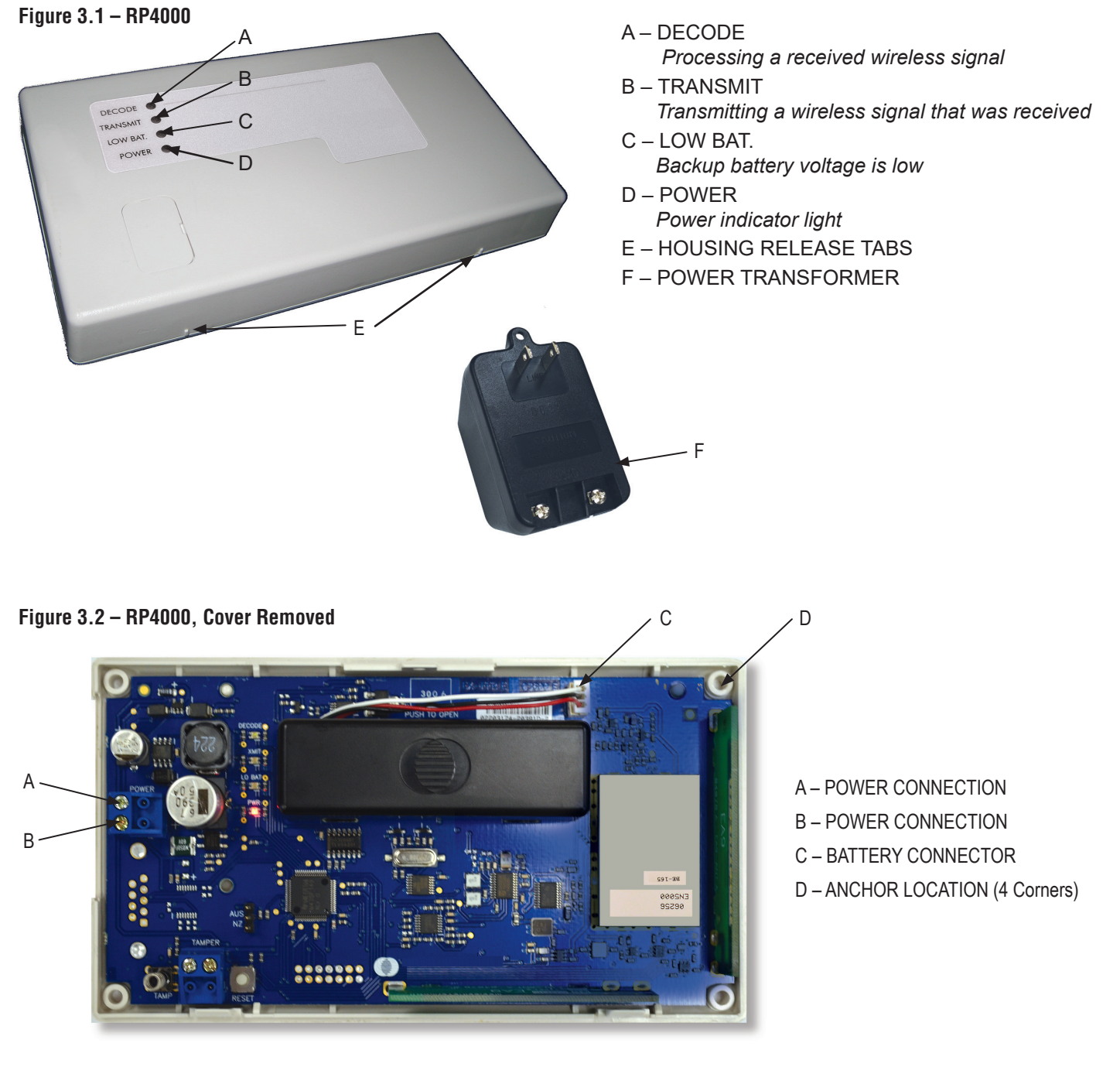

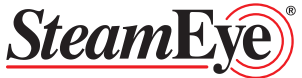

### **Section 3.2 Installation Information**

Prior to installation of the RP4000 SteamEye® Repeater an RF survey should have been performed to identify Repeater installation locations. Install the RP4000 in the locations specified by the RF Survey. For maximum performance, mount the RP4000 in an area removed from metal (metal objects such as duct work and wire mesh will reduce RF range). All installation locations should be dry and maintain a temperature between 32°F - 140°F (0°C - 60°C). If installing in an outside location or location where water splash maybe present, install the RP4000 in a non-metallic enclosure. See installation example, Figure 3.6

### **Section 3.2.1 RP4000 Power Cable Installation**

The RP4000 is supplied with a transformer allowing it to be powered from any standard 120 VAC outlet. 120 VAC power is required.

- 1. Remove Cover Remove RP4000 cover by inserting a flat screwdriver in the seam of the front and back cover at the housing release tabs and gently pry down. Repeat this step at all retainer marks.
- 2. Cut Power Cable Cut the necessary length of cable to run from the repeater location to the power source.
- **Note:** Wire should be two-conductor 20 AWG (or larger) stranded-tinned copper with PVC insulation rated to 300 volts at 80 °F (26 °C). Wire length should not exceed 328 ft (100 Meters).

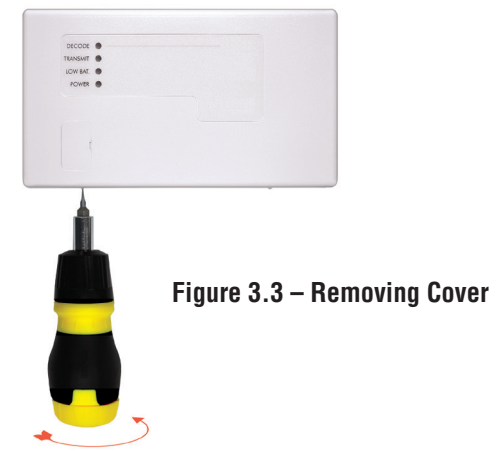

3. Install Power Cable – Terminate the cable on the transformer connection screws and on the RP4000 power and ground connections. Note: the RP4000 uses 14 VAC and there are no concerns with polarity for the wire termination locations.

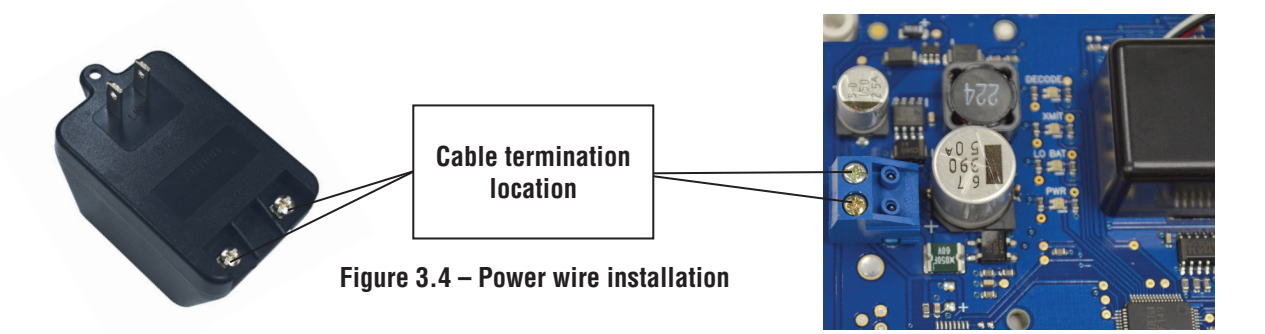

- 4. Connect Battery Power The RP4000 is shipped with a fully charged backup battery. Connect the battery before re-installing the cover.
- 5. Reinstall the cover.

#### **Figure 3.5 – Connect Battery Power**

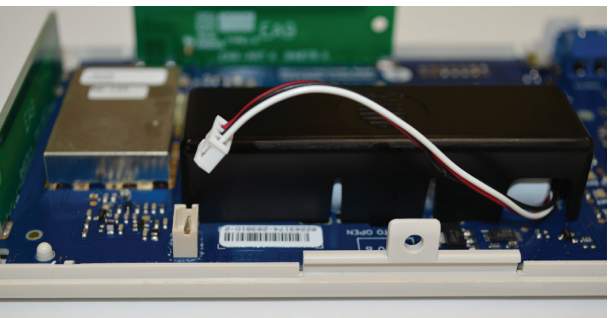

*See the next page for an example of an installation with enclosure.*

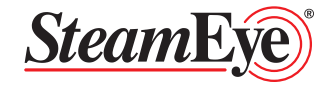

### **Section 3.2.2 RP4000 Mounting Installation Example**

The RP4000 can be mounted to a non-metallic panel or wall using the 4 provided screws (see figure 3.2 for Anchor locations). Please note that metallic enclosures will significantly impede on the signal transmission and should not be used for SteamEye® repeaters.

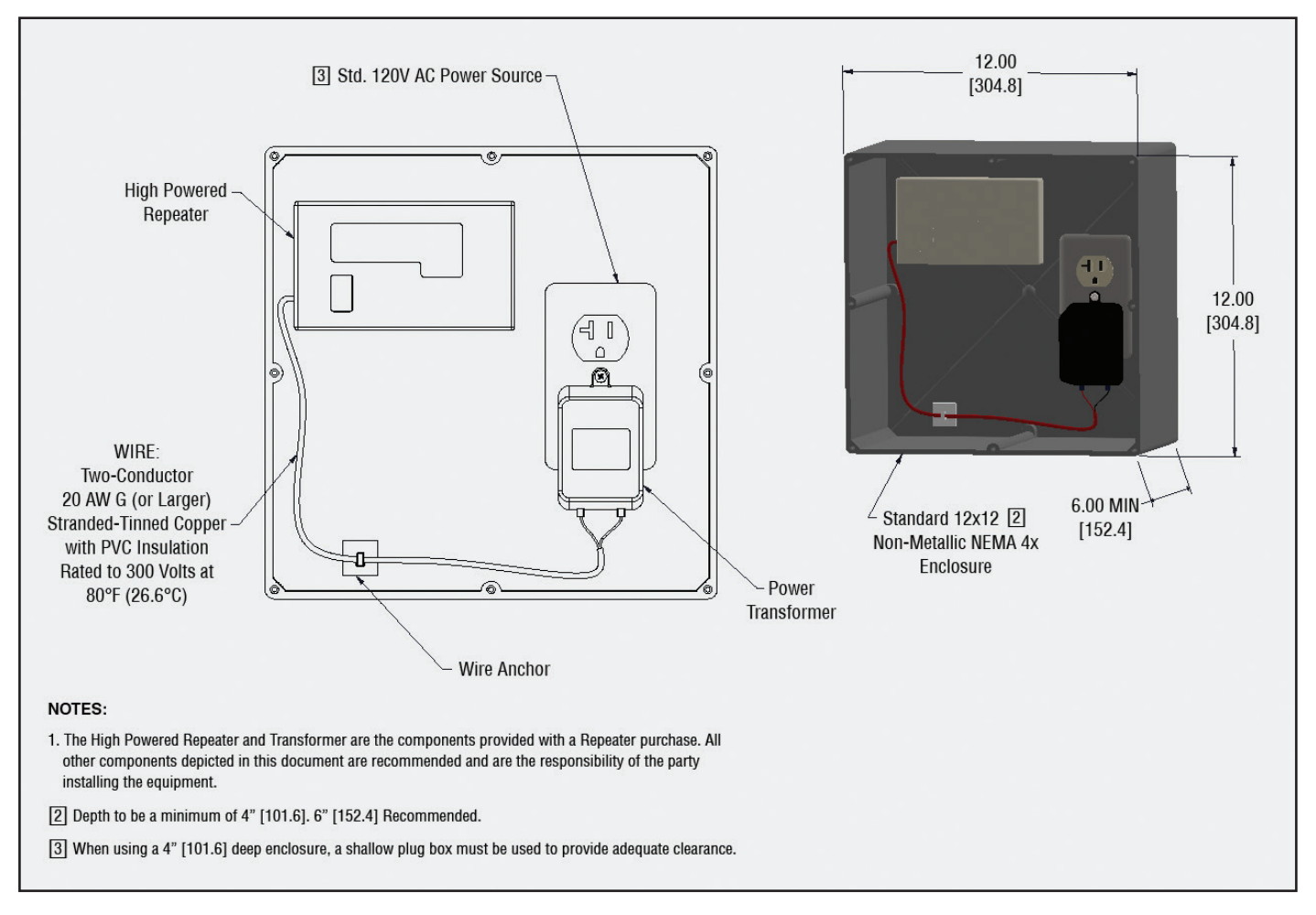

### **RP4000 Installation Example**

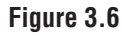

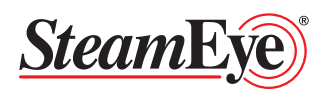

## **Section 4 SteamEye® Transmitter Applications**

The SteamEye® system has various monitoring options for steam traps to match the requirements of different demanding locations. In addition to steam trap monitoring, the system is capable of monitoring additional equipment described below.

*Model:* URFC4700 The URFC4700 steam trap transmitter can be installed on any style trap operating under constant pressure. *Monitors:* Steam Trap Constant Pressure Applications *Operating Conditions:* Non-submersible **Ambient Temperatures:**  $-40^{\circ}F - 125^{\circ}F (-40^{\circ}C - 52^{\circ}C)$ *Pressure Range:* 15 – 1500 psig (1 – 100 Bar)

**Note:** Heat sync is required on installations above 200 psig (14 Bar)

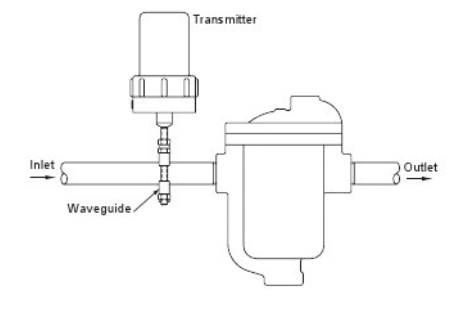

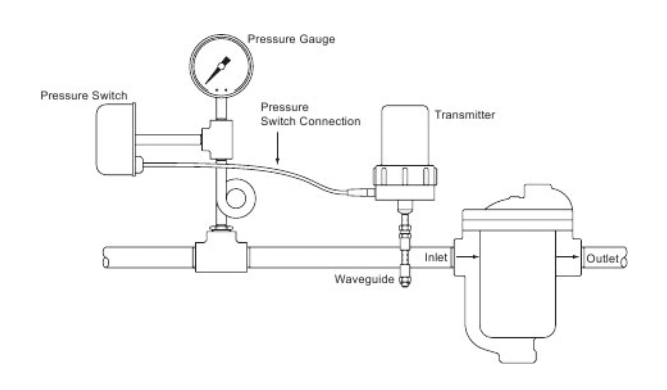

### *Model:* URFM4700

The URFM4700 steam trap transmitter can be installed on any style trap operating on modulating pressure.

*Monitors:* Steam Trap Modulating Pressure (On/Off)

*Operating Conditions:* Non-submersible

**Ambient Temperatures:**  $-40^{\circ}F - 125^{\circ}F - 40^{\circ}C - 52^{\circ}C$ 

*Pressure Range:* 15 – 1500 psig (1 – 100 Bar)

**Note:** Heat sync is required on installations above 200 psig (14 Bar)

**Note:** Pressure switch not included.

#### *Model:* URFC4700R

The URFC4700R steam trap transmitter can be installed on any style trap operating on constant pressure. The remote transmitter can be installed away from the trap making it ideal for use in situations where communication is difficult.

*Monitors:* Steam Trap Constant Pressure Applications

*Operating Conditions:* Non-submersible

*Ambient Temperatures:* -40°F – 125°F (-40°C – 52°C)

*Pressure Range:* 15 – 1500 psig (1 – 100 Bar)

**Note:** Heat sync is required on installations above 200 psig (14 Bar)

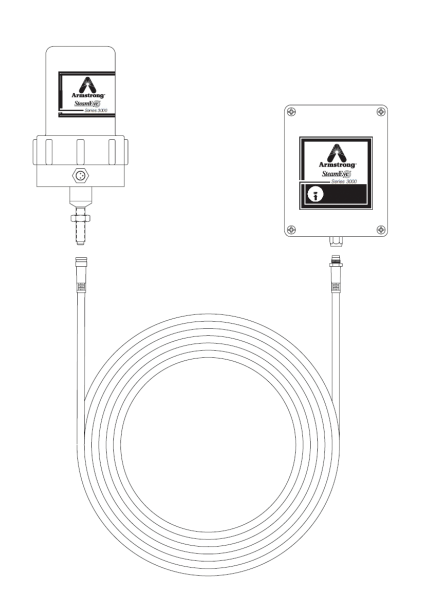

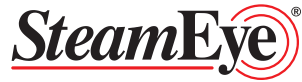

#### *Model:* RFC4300

The RFC4300 steam trap transmitter can be installed on any probe ready Armstrong inverted bucket steam trap.

*Monitors:* Steam Trap Constant Pressure Applications *Operating Conditions:* Non-submersible *Ambient Temperatures:* -40°F – 125°F (-40°C – 52°C) *Pressure Range:* 0 – 600 psig (0 – 41 Bar)

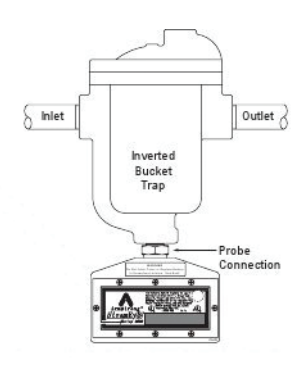

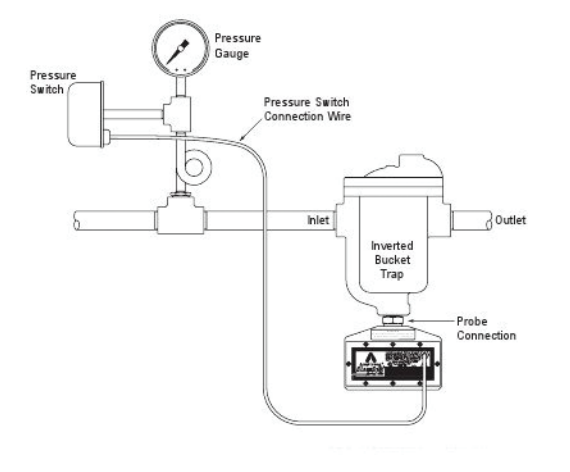

#### *Model:* RFM4300

The RFM4300 steam trap transmitter can be installed in any probe ready Armstrong inverted bucket trap.

*Monitors:* Steam Trap Modulating (On/Off Applications) *Operating Conditions:* Non-submersible **Ambient Temperatures:**  $-40^{\circ}F - 125^{\circ}F - 40^{\circ}C - 52^{\circ}C$ *Pressure Range:* 0 – 600 psig (0 – 41 Bar) **Note:** Pressure switch not included.

#### *Model:* URFC4700-SRV

The URFC4700-SRV Safety Relief Valve (SRV) transmitter can be installed on a SRV for notification of a leaking or discharging SRV.

*Monitors:* Safety Relief Valves

*Operating Conditions:* Non-submersible

*Ambient Temperatures Probe:* -40°F – 125°F (-40°C – 52°C)

*Maximum Pipe Temperature:* 600°F

**Note:** A heat sync is required on installations with pipe temperatures greater than 385°F.

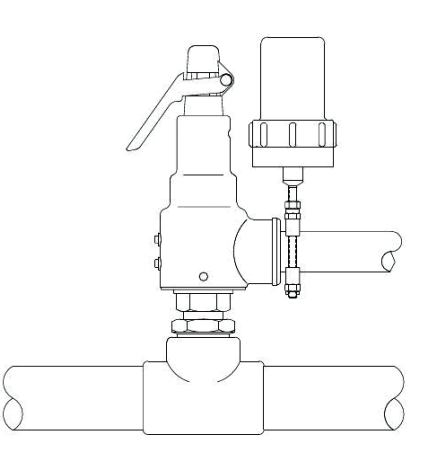

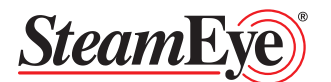

#### *Model:* RFC4310PR

The RFC4310PR steam trap transmitter is typically installed in areas where there is a potential for flooding and/or high heat and humidity are present (steam vaults/pits). The RFC4310PR can be installed in any probe ready Armstrong Inverted bucket trap.

*Monitors:* Steam Trap, Constant Pressure Applications

*Ambient Temperature (Probe):* 250°F (121°C)

*Max Pressure (Probe):* 600 psig (41 Bar)

*Ambient Temperature (Transmitter):* -40°F – 194°F (-40°C – 52°C)

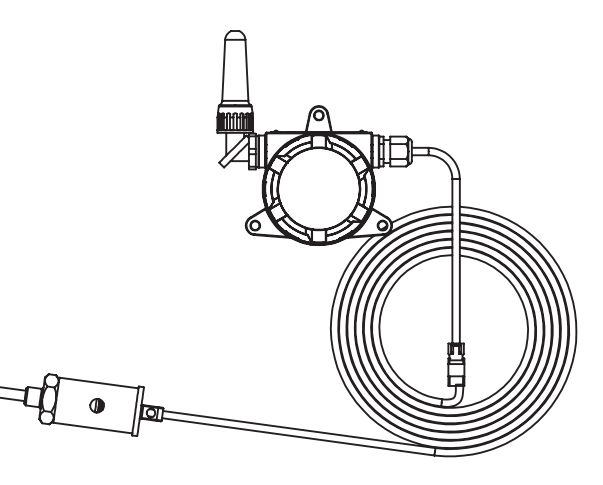

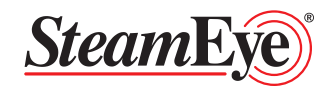

## **Section 5 SteamEye® Transmitter Installation Guidlines Model: URFC4700/URFM**

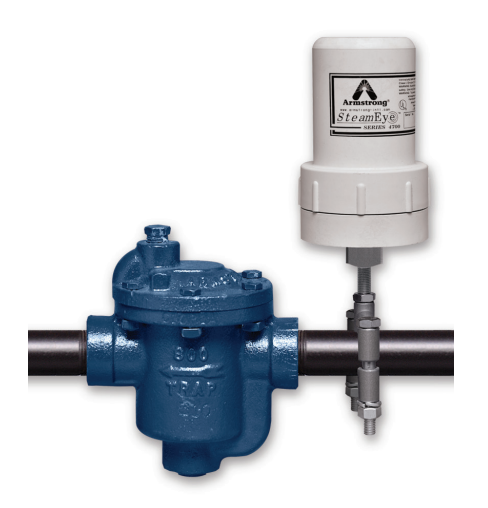

### **Preparation**

#### *Clearance*

Make sure Waveguide is oriented so that enough clearance is available to install the transmitter.

**Recommendation:** Install transmitter at least 3 ft. (1 m) from any large structure for optimal performance.

**Note:** Install the transmitter so that hazards do not interfere with or damage the transmitter. Examples of physical damage include, but are not limited to: blowing steam or condensate directly onto the transmitter, installation in pathways where transmitter could be struck by personnel or vehicles, etc.

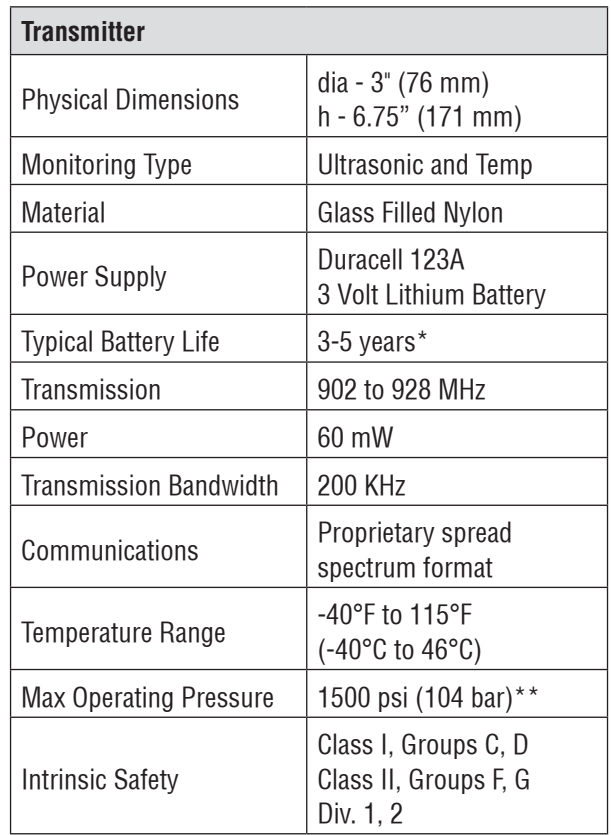

\*Operating at the upper or lower end of the temperature range may decrease battery life

\*\*Heat sink may be required (see page 31 for orientation and heat sink requirement)

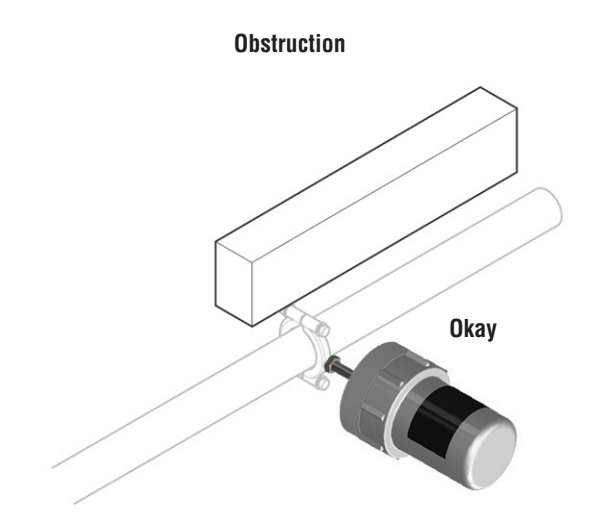

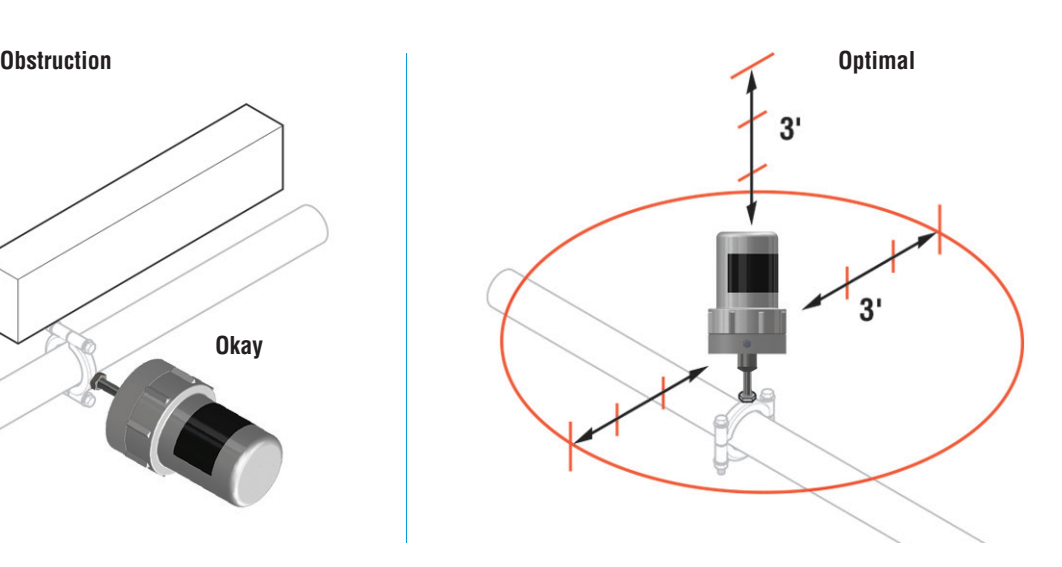

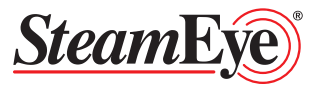

### **Installing Battery**

#### **Rules and Regulations**

This transmitter is designed for live maintenance in hazardous environments. All maintenance should be performed by experienced personnel in accordance with local, national, and international standards and codes.

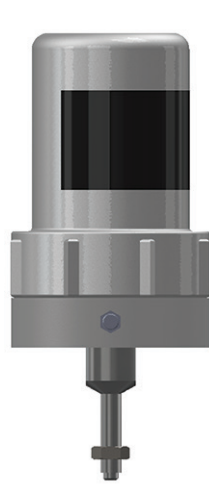

**Warning: Explosion Hazard** Do not place conductive objects or materials within battery compartment.

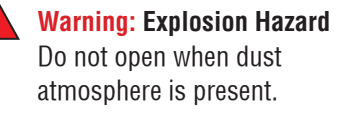

- 1. Remove cap by unscrewing from base.
- 2. Inspect O Rings for cracks or damage, replace if necessary.
- 3. Install battery.

**Note:** Use only Duracell® model 123A 3 Volt Lithium Battery. Use caution when installing battery not to damage or bend any components.

4. Reinstall cap.

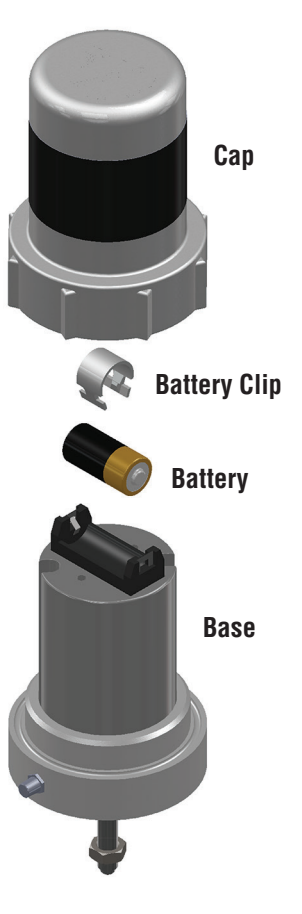

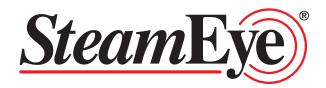

### **Transmitter Installation**

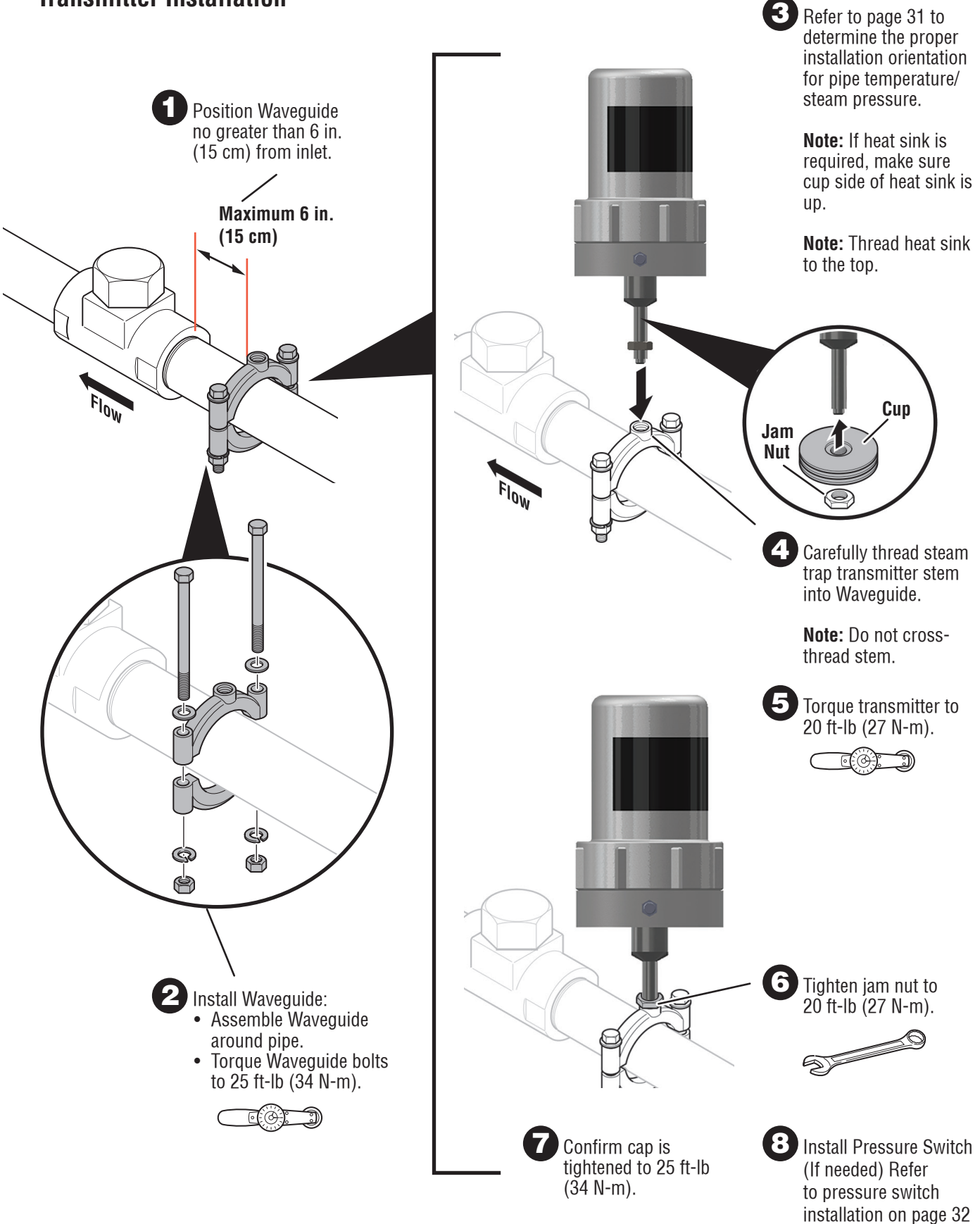

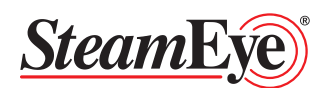

### **Model: RFC4300/RFM4300**

**Technical Specification** 

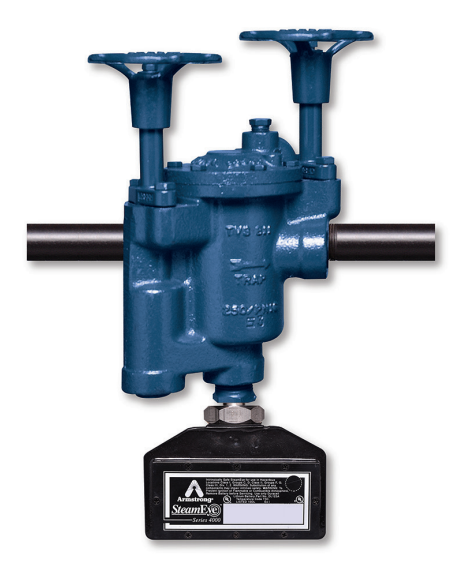

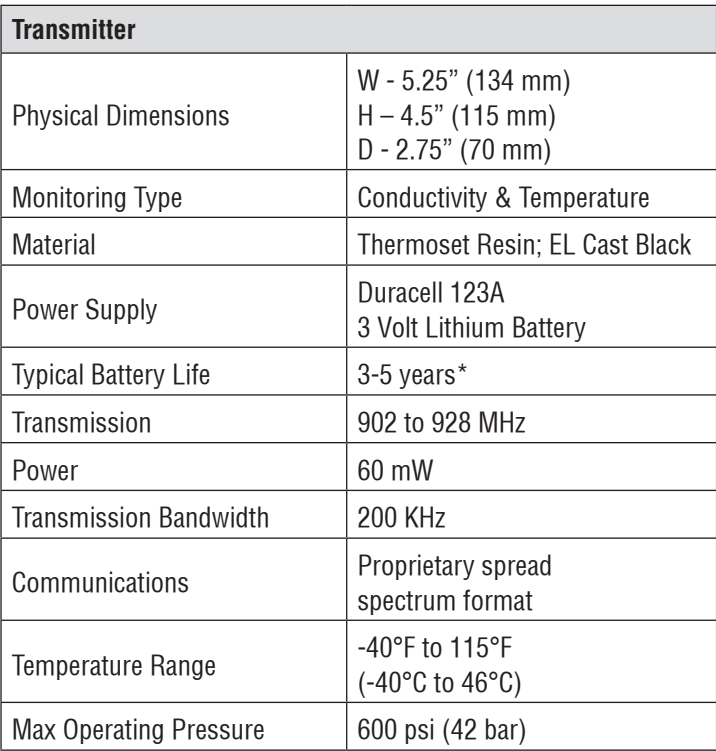

\*Operating at the upper or lower end of the temperature range may decrease battery life

### **Installing Battery**

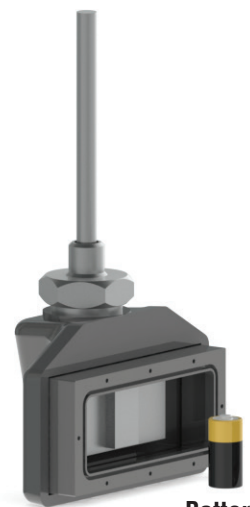

- 1. Remove cover by unscrewing screws
- 2. Install battery

**Note:** Use only Duracell® model 123A 3 Volt Lithium Battery. Use caution when installing battery not to damage or bend any components

3. Reinstall cover

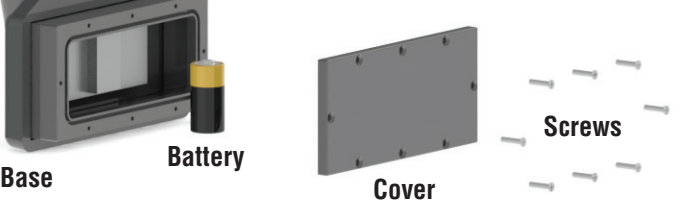

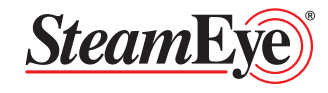

### **Transmitter Installation**

**Use caution when handling the transmitter not to strike or put force on the end of the probe. This could cause damage to the ceramic core.**

- 1. Remove Plug from the bottom of the Armstrong probe connection steam trap
- 2. Confirm the probe is cut for the trap (this is done by looking at the trap model on the transmitter as shown on the picture)

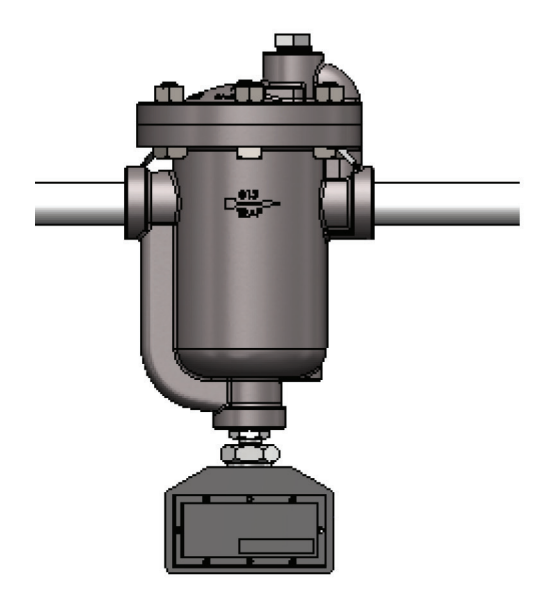

3. Install Transmitter with the probe in the probe connection

**Note:** Use proper piping practices for sealing connections

4. Install Pressure Switch ( If needed) Refer to pressure switch installation on page 32

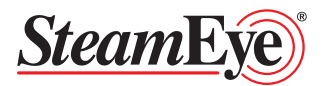

### **Model: URFC4700 Remote**

### **Technical Specification**

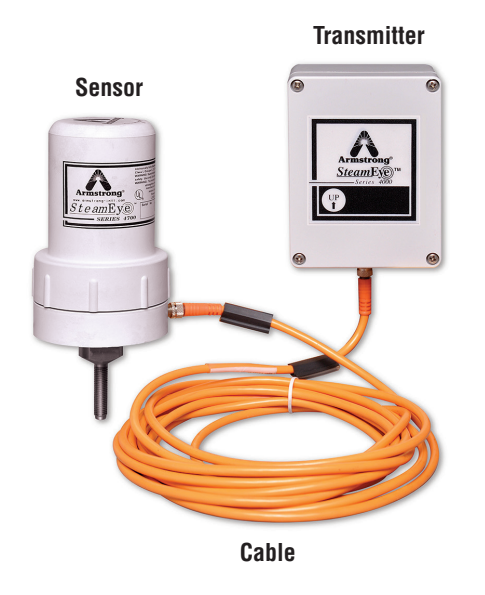

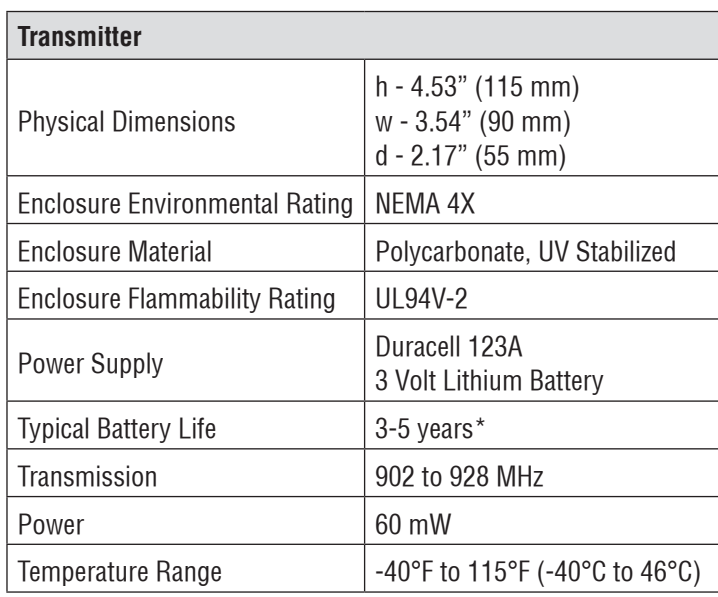

\*Operating at the upper or lower end of the temperature range may decrease battery life

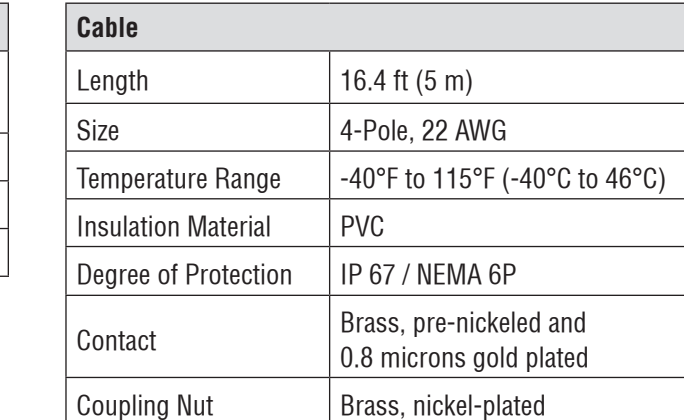

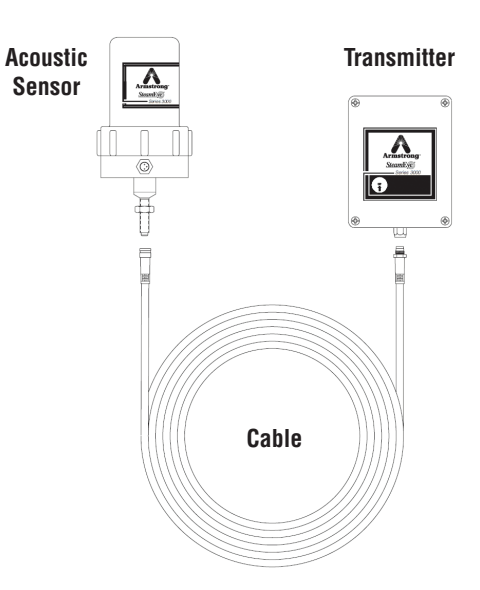

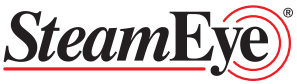

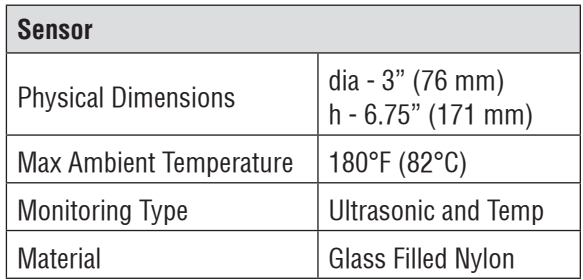

#### **Make sure Waveguide is oriented so that enough clearance is available to install device.**

#### **Recommendation**

Install Transmitter box at least 3 ft. (1 m) from any large structure for optimal performance.

**Note:** Install the device so that Hazards do not interfere with or damage the transmitter. Examples of physical damage include, but are not limited to: blowing steam or condensate directly onto the transmitter, installation in pathways where transmitter could be struck by personnel or vehicles, etc.

### **Installing Battery**

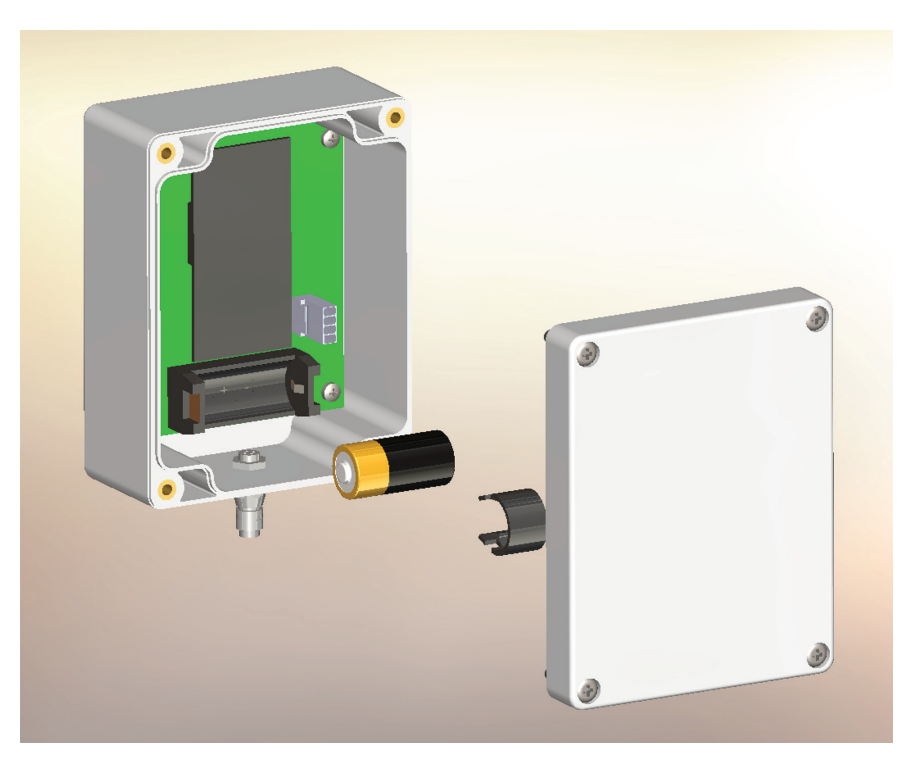

- 1. Remove cover by unscrewing the screws.
- 2. Install battery.

**Note:** Use only Duracell® model 123A 3 Volt Lithium Battery. Use caution when installing battery not to damage or bend any components.

3. Reinstall housing cover.

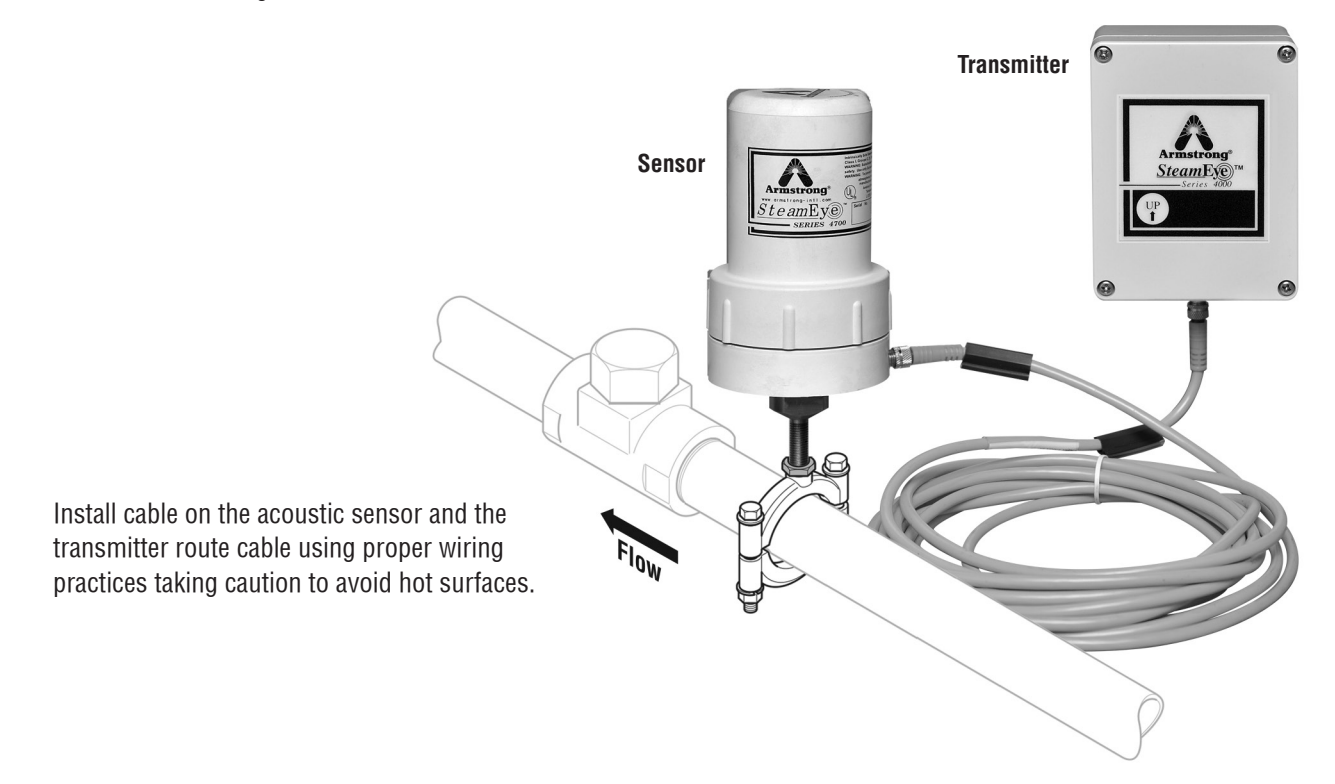

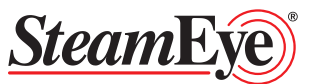

### **Acoustic Sensor Installation**

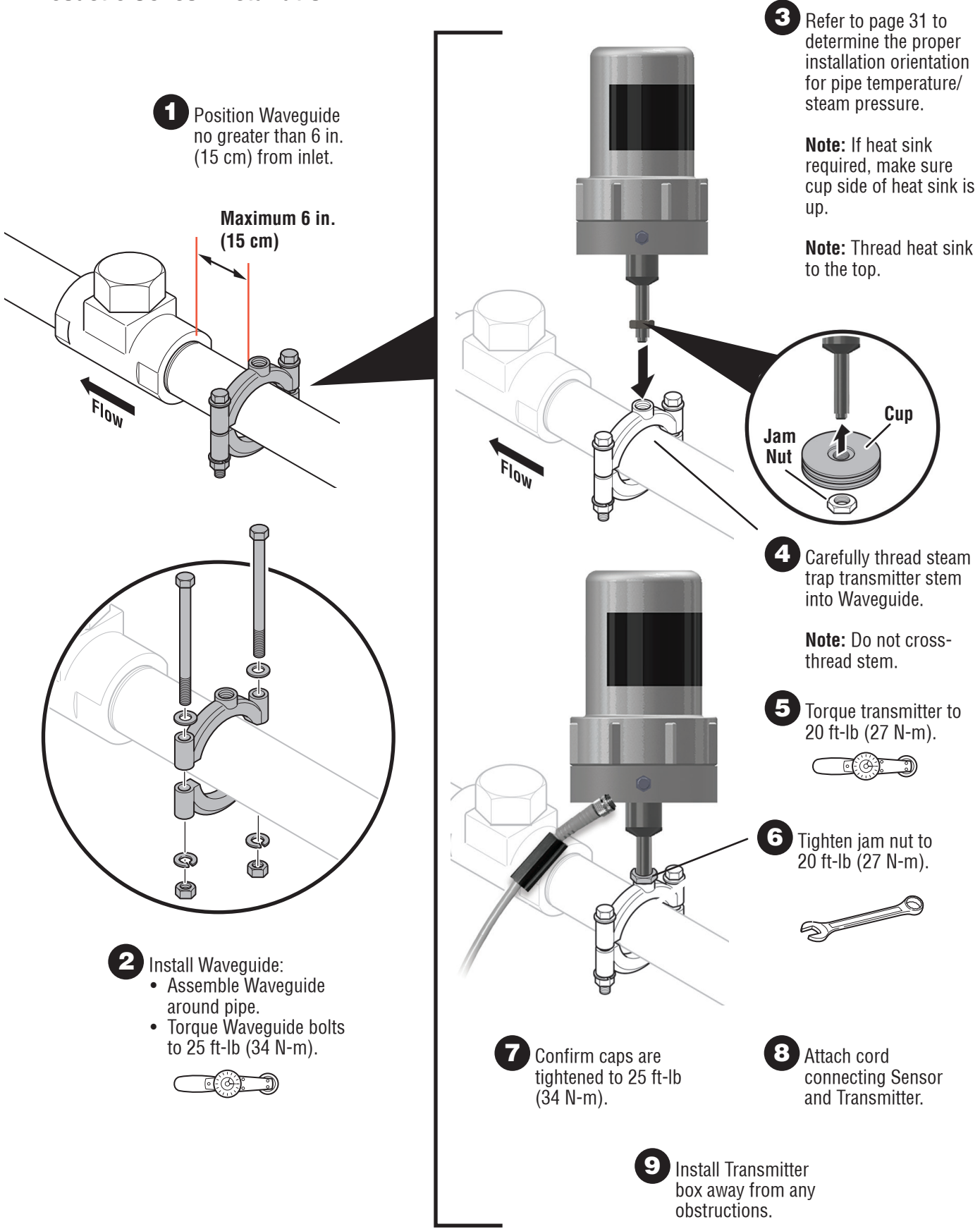

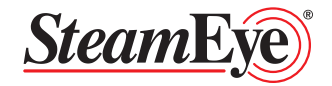

### **Model: Vault Transmitter**

### **Technical Specification**

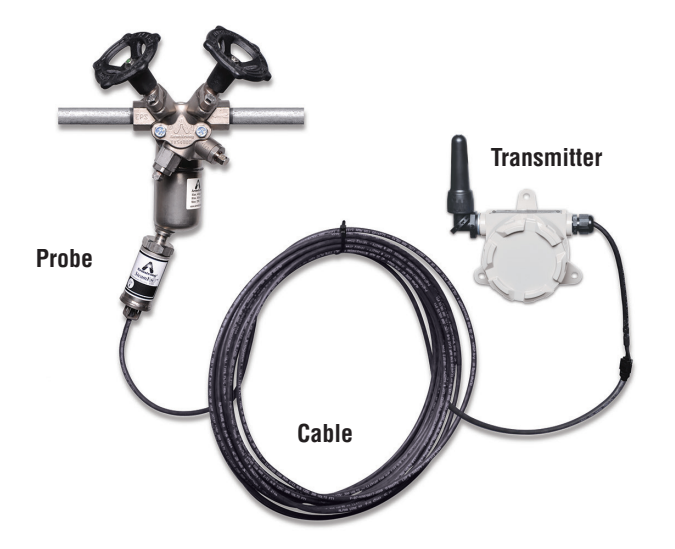

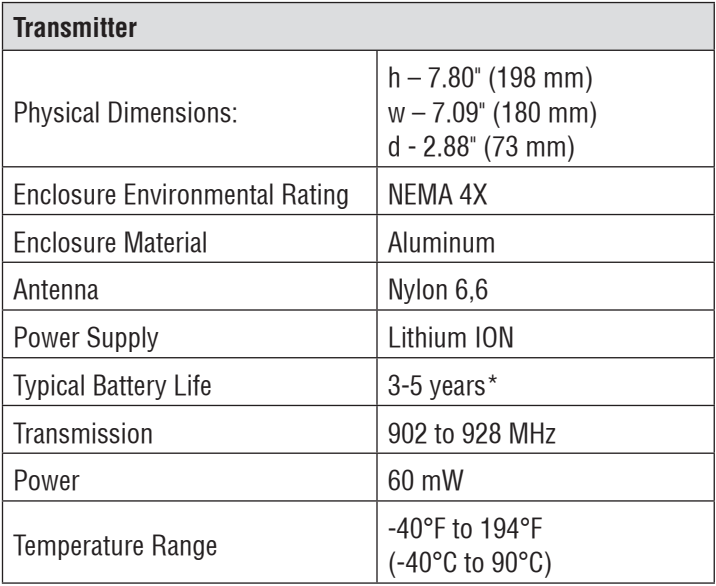

\*Operating at the upper or lower end of the temperature range may decrease battery life

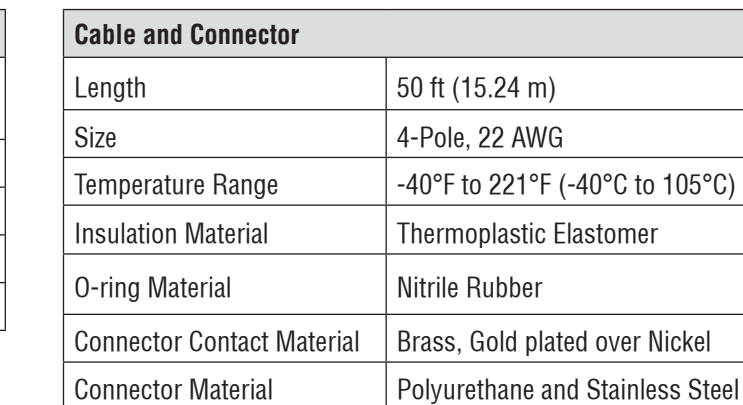

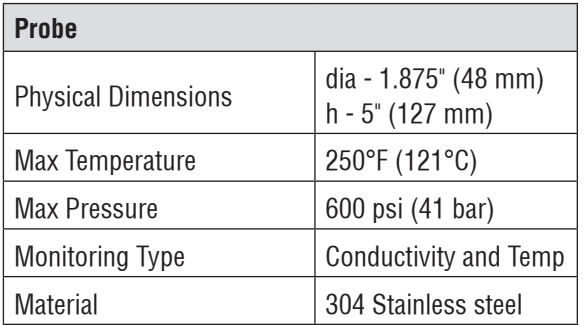

### **Installing Battery**

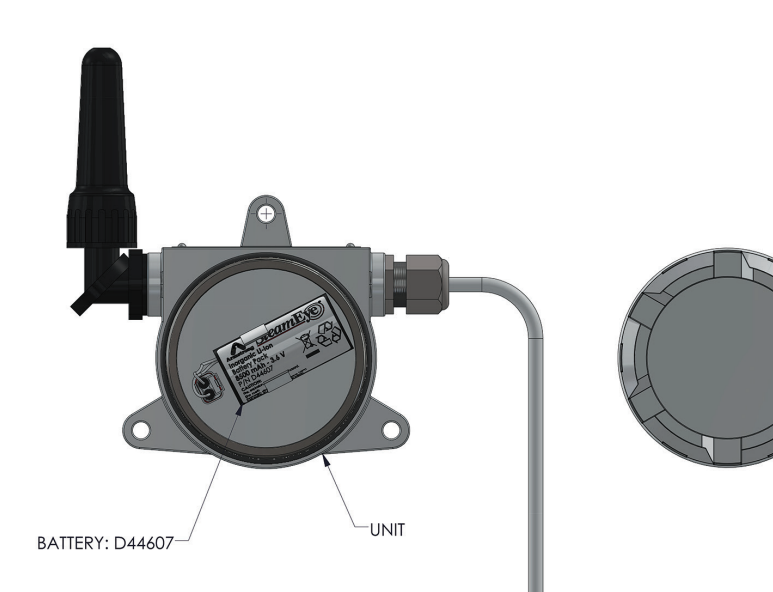

- 1. Remove housing cover of the transmitter
- 2. Install battery

**Note:** Use only SteamEye® vault battery pack. Use caution when installing battery not to damage or bend any components

3. Reinstall housing cover

### **Probe Installation**

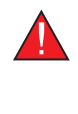

### **Warning:**

Vaults can be dangerous and entrance to them need to be performed by qualified personnel.

**Use caution when handling the probe, not to strike or put force on the end of the probe. This could cause damage to the ceramic core.**

- 1. Remove Plug from the bottom of the Armstrong probe connection steam trap
- 2. Confirm the probe is cut for the trap (this is done by looking at the trap model on the transmitter as shown on the picture)

3. Install Transmitter with the probe in the probe connection

**Note:** Use proper piping practices for sealing connections

4. Install Pressure Switch (If needed) Refer to pressure switch installation on page 32

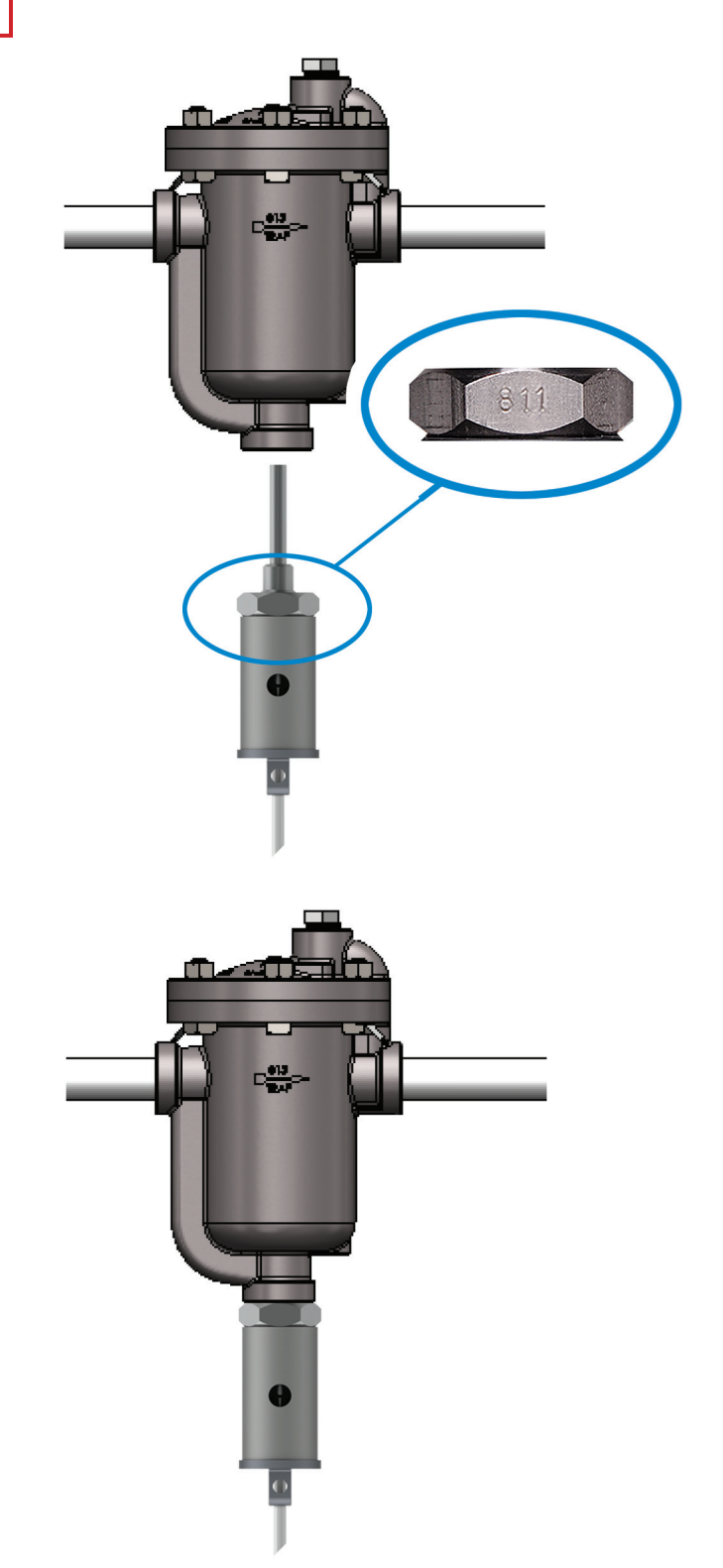

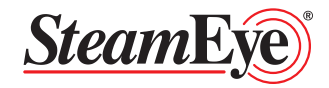

### **Transmitter Installation**

There are many ways the transmitter can be installed. If the transmitter is being installed in a room or an enclosure, simply mount the transmitter to a wall or back plate in the enclosure.

**Note:** All enclosures must be non-metallic material.

Another popular method to install the transmitter is in an at grade enclosure.

When placing the transmitter in an at grade enclosure it should be placed such that water will not pool around or submerge the transmitter. Additionally water flowing directly over the transmitter (i.e. rain water runoff) should be avoided.

Place the transmitter no more than 2 feet below grade to promote maximum wireless transmission distance. The enclosure must be constructed of non-metallic materials.

**Note:** Install the device so that Hazards do not interfere with or damage the transmitter. Examples of physical damage include, but are not limited to: blowing steam or condensate directly onto the transmitter, installation in pathways where transmitter could be struck by personnel or vehicles, etc.

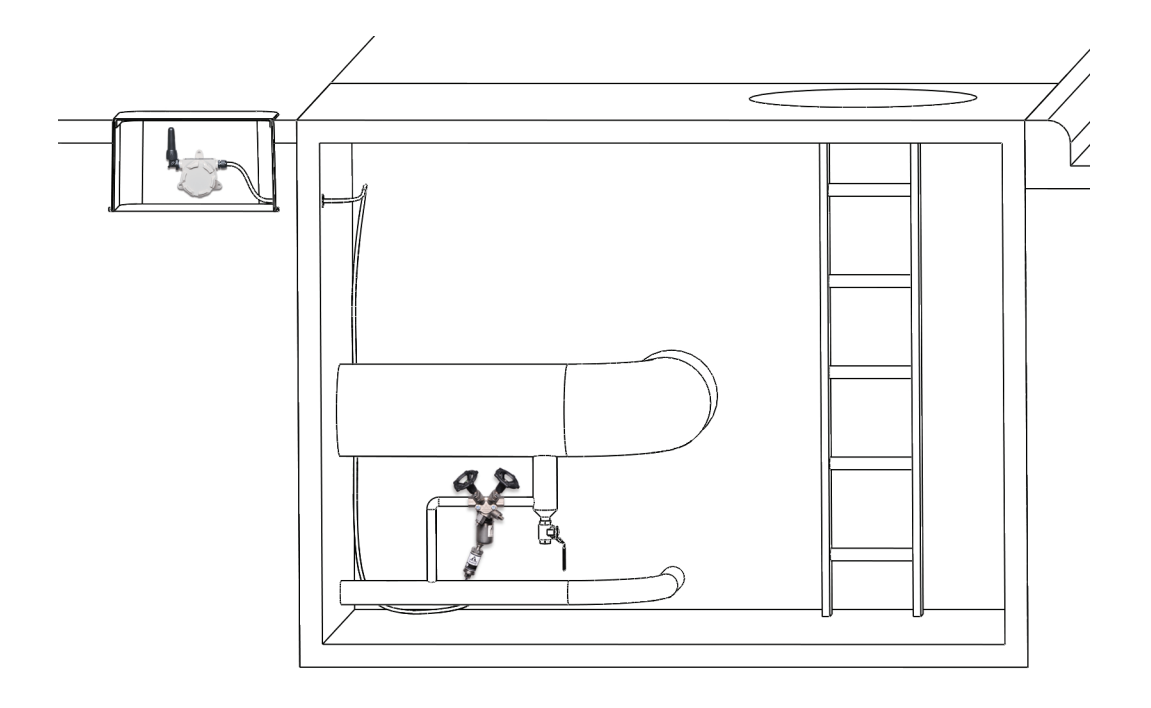

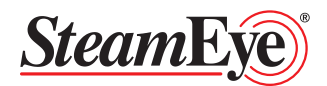

### **Proper Transmitter Positioning for SteamEye® Model URFC 4700**

**Transmitter should be mounted as depicted in the illustration based on the pipe temperature.**

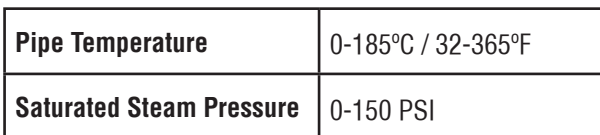

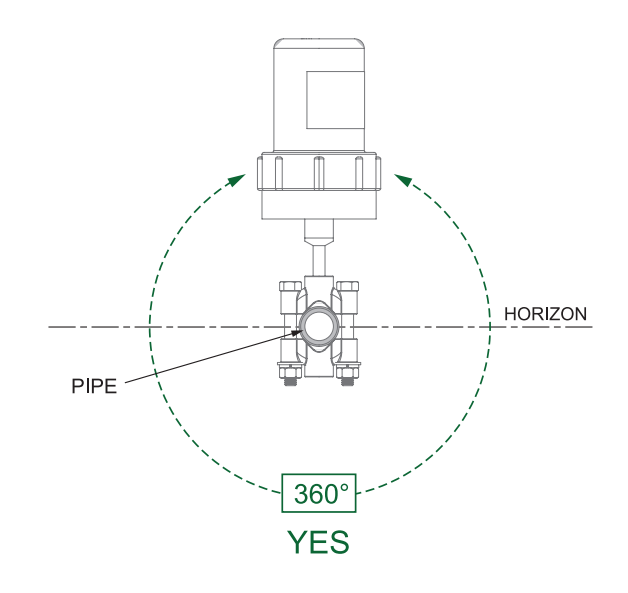

**NO** 

 $270^\circ$ **YES**  45°

HORIZON

PIPE

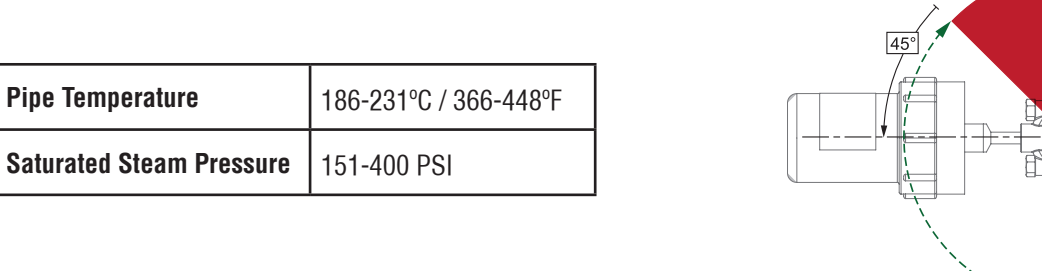

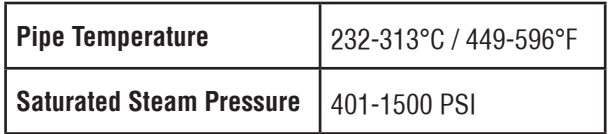

**Note:** Heat Sink Required.

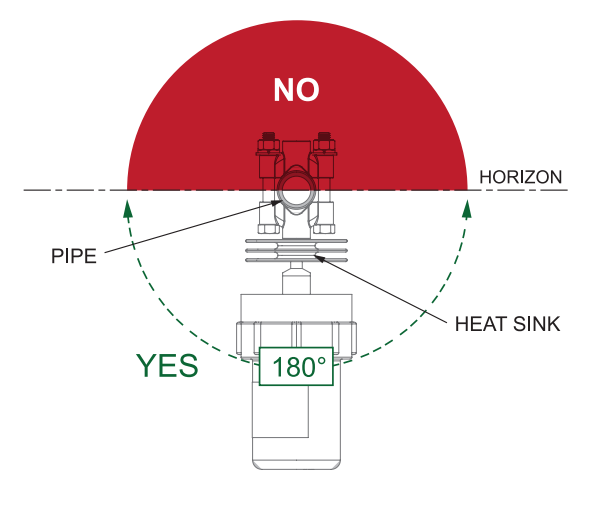

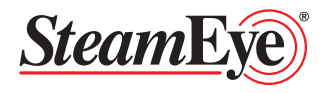

### **Pressure Switch Wiring and Installation**

For modulating steam applications pressure switches are used to verify when there is pressure to the application. This is important as in modulating applications if there is not a pressure switch the trap would show cold when steam is not present. The pressure switch keeps the transmitter from showing a cold trap that is not in use.

#### **Important**

Pressure Switch to be installed in the line where the pressure is the same as at in the trap. If it is installed before block valves the pressure reading will not be accurate.

- 1. Connect the supplied wire to the pressure switch
- 2. Connect the connector of the pressure switch wire to the transmitter
- 3. Install the battery in the transmitter

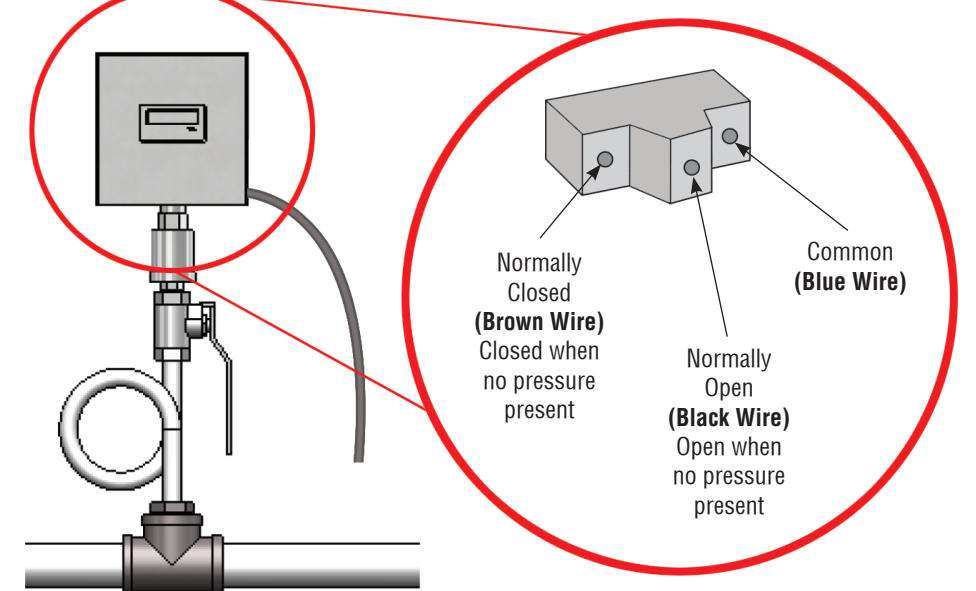

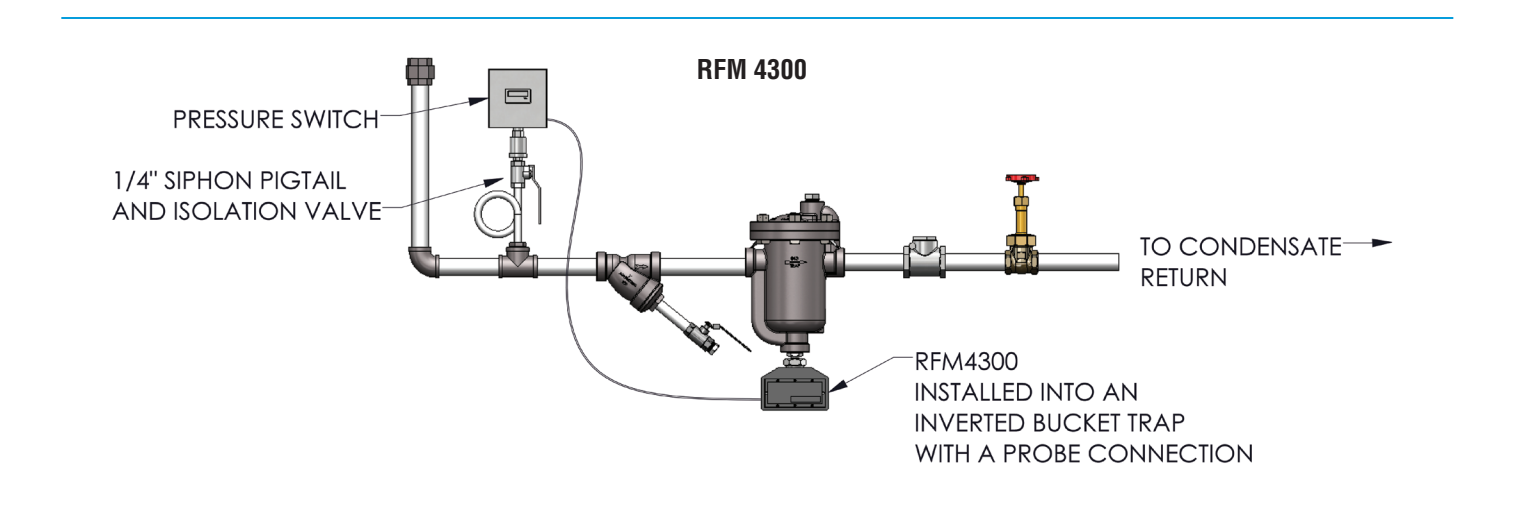

**URFM 4700**

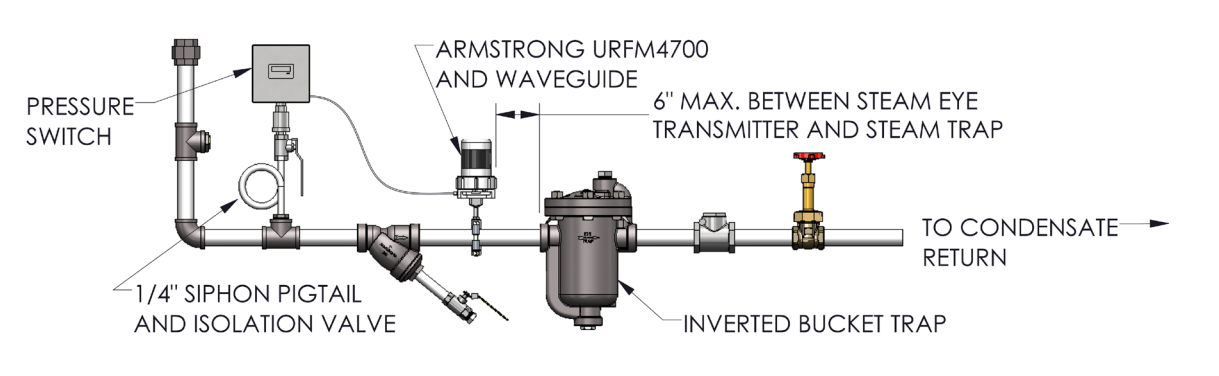

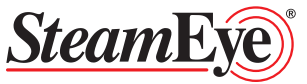

## Notes

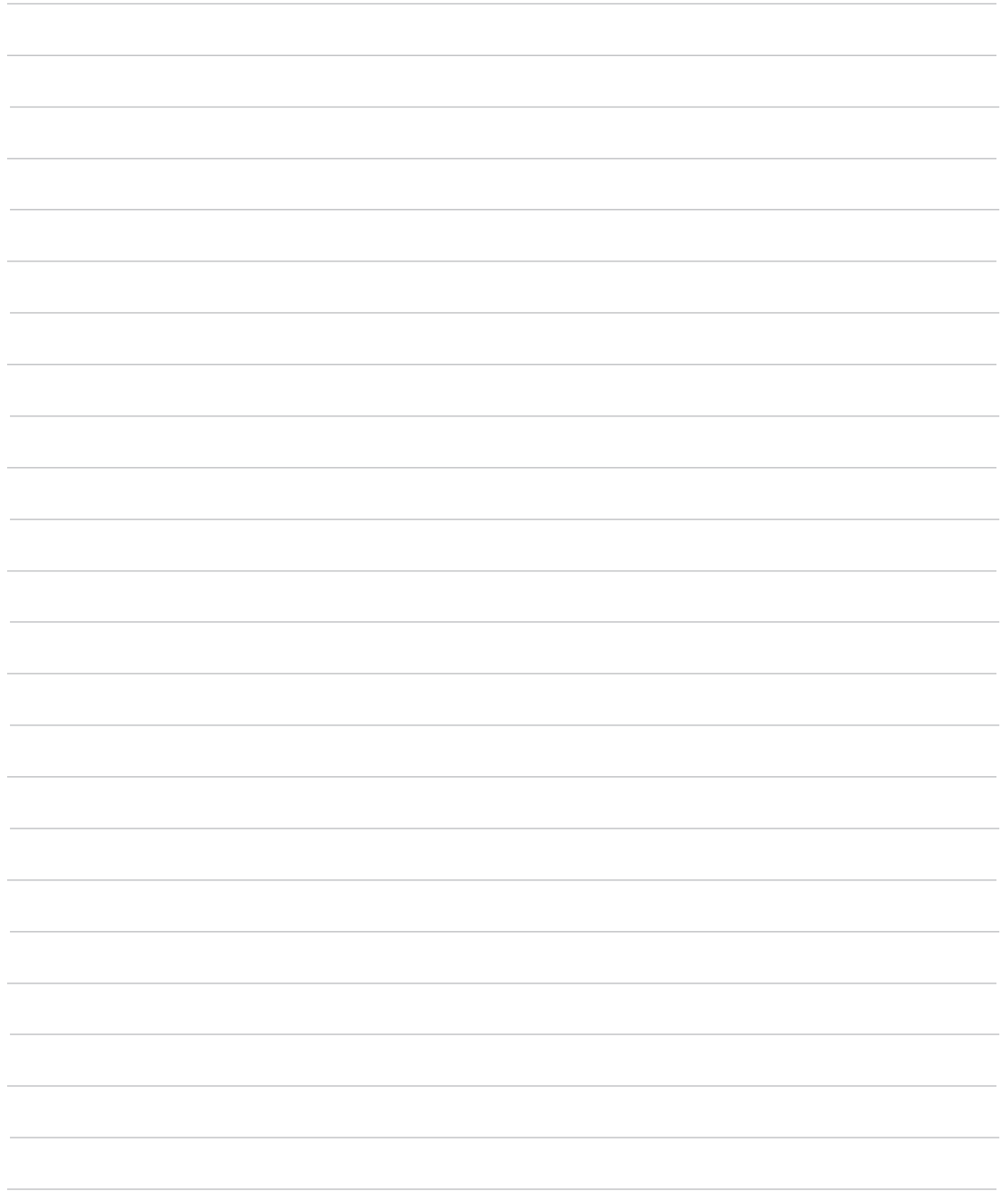

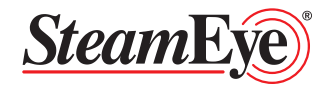

## Notes

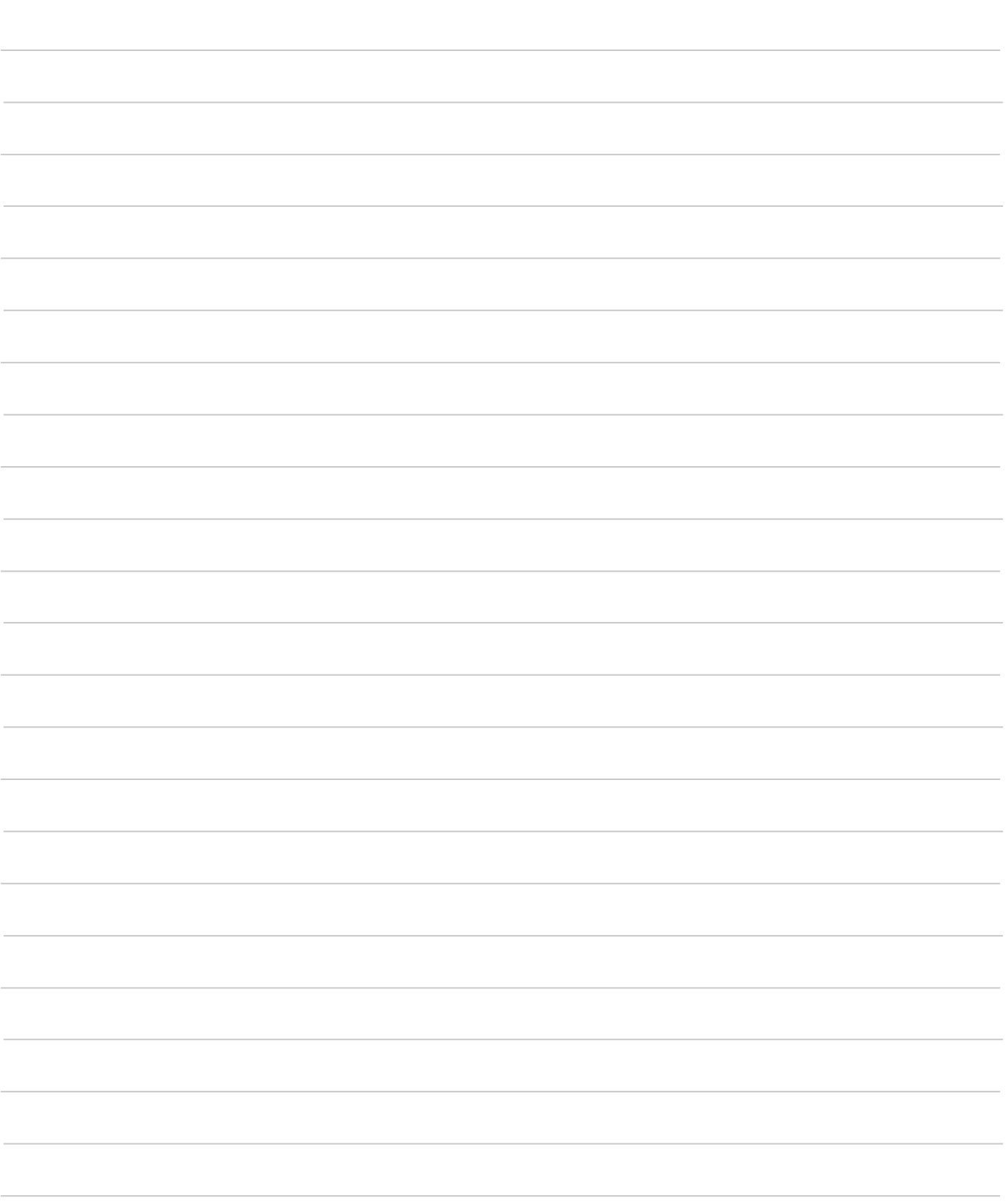

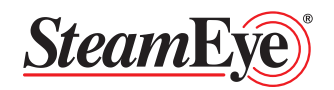

# Limited Warranty and Remedy

Armstrong International, Inc. or the Armstrong division that sold the product ("Armstrong") warrants to the original user of those products supplied by it and used in the service and in the manner for which they are intended, that such products shall be free from defects in material and workmanship for a period of one (1) year from the date of installation, but not longer than 15 months from the date of shipment from the factory, [unless a Special Warranty Period applies, as listed below]. This warranty does not extend to any product that has been subject to misuse, neglect or alteration after shipment from the Armstrong factory. Except as may be expressly provided in a written agreement between Armstrong and the user, which is signed by both parties, Armstrong **DOES NOT MAKE ANY OTHER REPRESENTATIONS OR WARRANTIES, EXPRESS OR IMPLIED, INCLUDING, BUT NOT LIMITED TO, ANY IMPLIED WARRANTY OF MERCHANTABILITY OR ANY IMPLIED WARRANTY OF FITNESS FOR A PARTICULAR PURPOSE.**

The sole and exclusive remedy with respect to the above limited warranty or with respect to any other claim relating to the products or to defects or any condition or use of the products supplied by Armstrong, however caused, and whether such claim is based upon warranty, contract, negligence, strict liability, or any other basis or theory, is limited to Armstrong's repair or replacement of the part or product, excluding any labor or any other cost to remove or install said part or product, or at Armstrong's option, to repayment of the purchase price. As a condition of enforcing any rights or remedies relating to Armstrong products, notice of any warranty or other claim relating to the products must be given in writing to Armstrong: (i) within 30 days of last day of the applicable warranty period, or (ii) within 30 days of the date of the manifestation of the condition or occurrence giving rise to the claim, whichever is earlier. **IN NO EVENT SHALL ARMSTRONG BE LIABLE FOR SPECIAL, DIRECT, INDIRECT, INCIDENTAL OR CONSEQUENTIAL DAMAGES, INCLUDING, BUT NOT LIMITED TO, LOSS OF USE OR PROFITS OR INTERRUPTION OF BUSINESS.** The Limited Warranty and Remedy terms herein apply notwithstanding any contrary terms in any purchase order or form submitted or issued by any user, purchaser, or third party and all such contrary terms shall be deemed rejected by Armstrong.

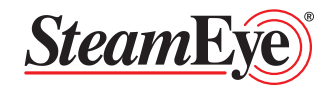

# SteamEye® All Models Installation and Operation Manual

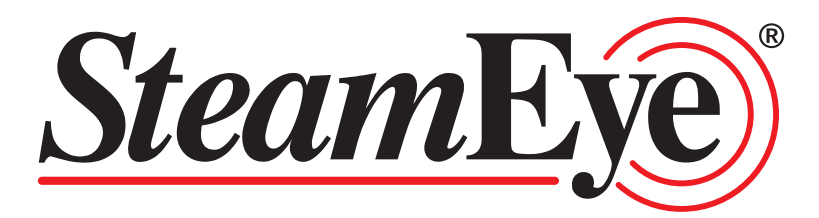

For more information, please contact the Smart Services Group at 269-273-1415 or at: smartservices@**armstrong**international.com

> *Designs, materials, weights and performance ratings are approximate and subject to change without notice. Visit armstronginternational.com for up-to-date information.*

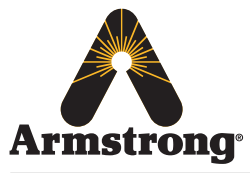

**Armstrong** International North America • Latin America • India • Europe / Middle East / Africa • China • Pacific Rim **armstrong**international.com